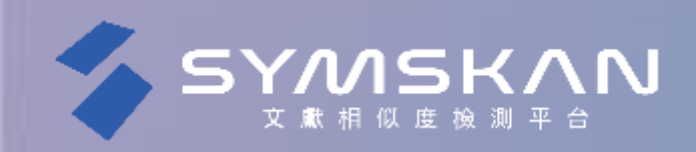

 $\bullet$  $\bullet$  $\bullet$  $\bullet$  $\overline{\phantom{a}}$  $\bullet$  $\bullet$  $\begin{array}{ccccccccccccccccc} \bullet & \bullet & \bullet & \bullet & \bullet \end{array}$  $\bullet$   $\bullet$   $\bullet$ **COLL**  $\bullet$   $\bullet$ . . . . .  $\begin{array}{ccccccccccccccccc} \bullet & \bullet & \bullet & \bullet & \bullet \end{array}$ **O COLL**  $\bullet$  $\bullet$   $\bullet$  $\bullet$   $\bullet$  $\bullet$   $\bullet$   $\bullet$   $\bullet$ <u>e de la pro</u>  $\overline{\phantom{a}}$  $\bullet\qquad\bullet$  $\bullet$   $\bullet$   $\bullet$   $\bullet$  $\bullet\qquad\bullet\qquad\bullet\qquad\bullet\qquad\bullet\qquad\bullet\qquad\bullet$ 

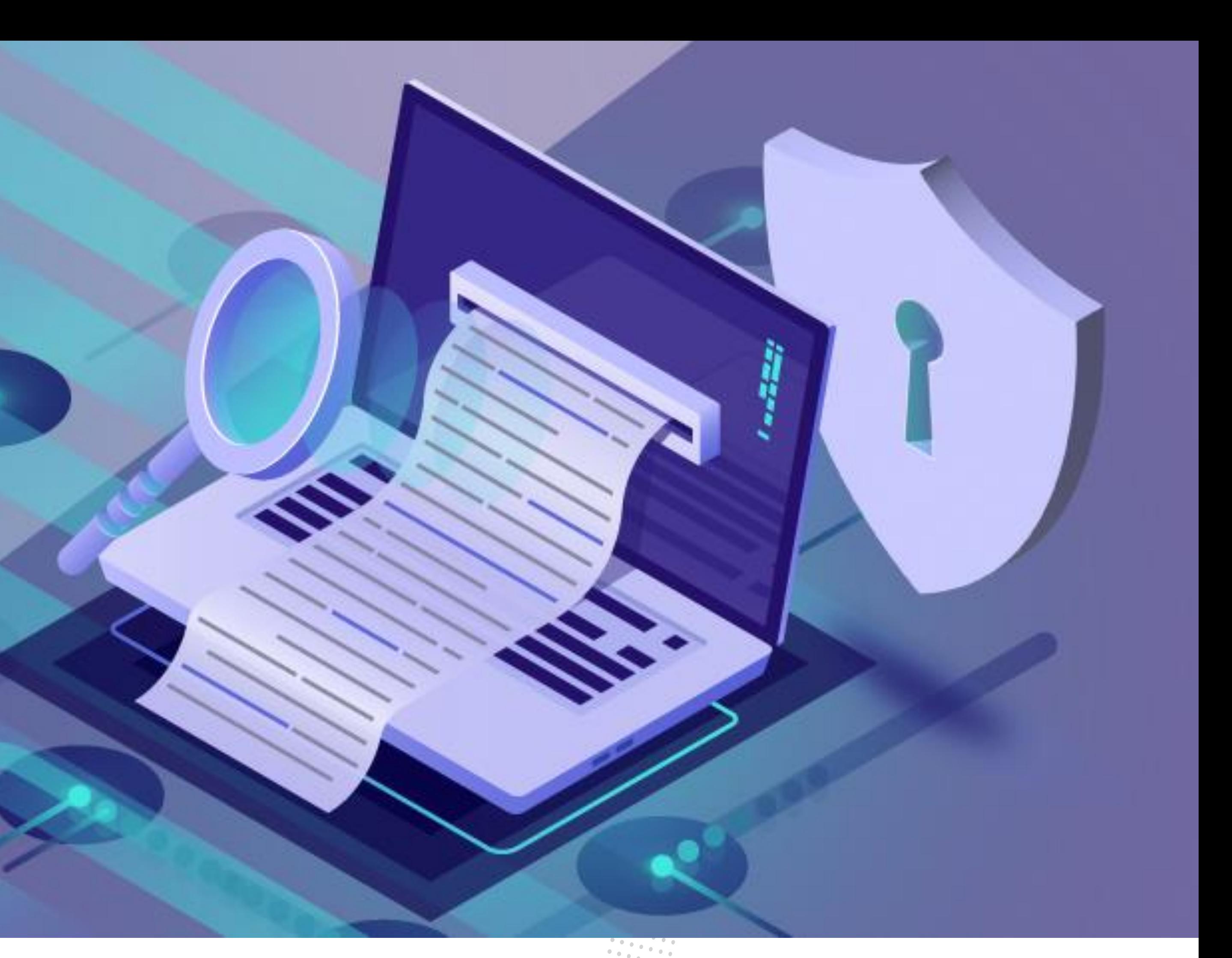

## **操作手冊** 2023 08

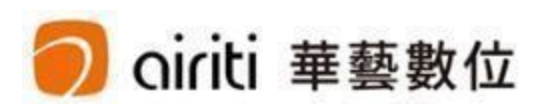

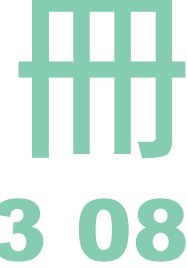

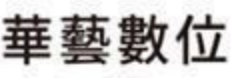

#### **Symskan文獻相似度檢索服務,希望可以幫助使用者。**

- **1) 查看作業是否有人引用或使用過。**
- 2) 幫助您自我檢驗,讓您在文章發表前,避免著作上的瑕疵,提高論文的品質。
- **3) 期刊在發表前,提醒是否有該引用而未引用的人為疏漏存在。**

**關於比對結果,我們不預設立場,評斷您是否涉及抄襲,我們只忠實地將比對結果呈現** 出來,供您參考。建議您將比對報告中,所標註出來的相似內容,做進一步確認,**如有 需要,再做修訂。**

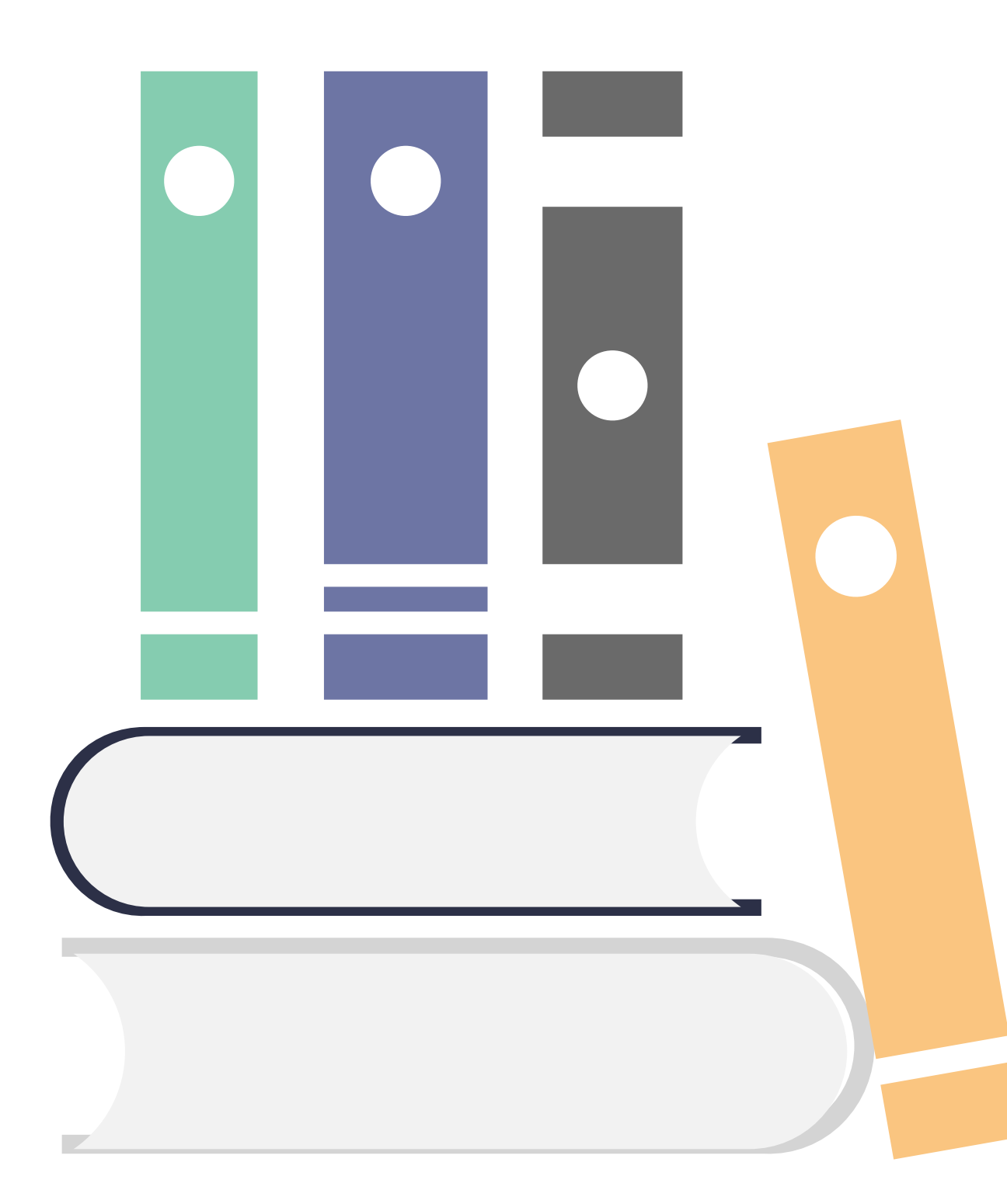

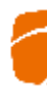

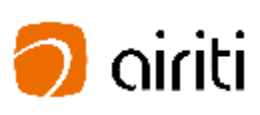

## **CONTENTS**

**文檔管理設定 檔案管理 檔案安全問題**

.

### **[提交文檔](#page-12-0)-上傳檔案 文檔上傳方式 檔案格式**

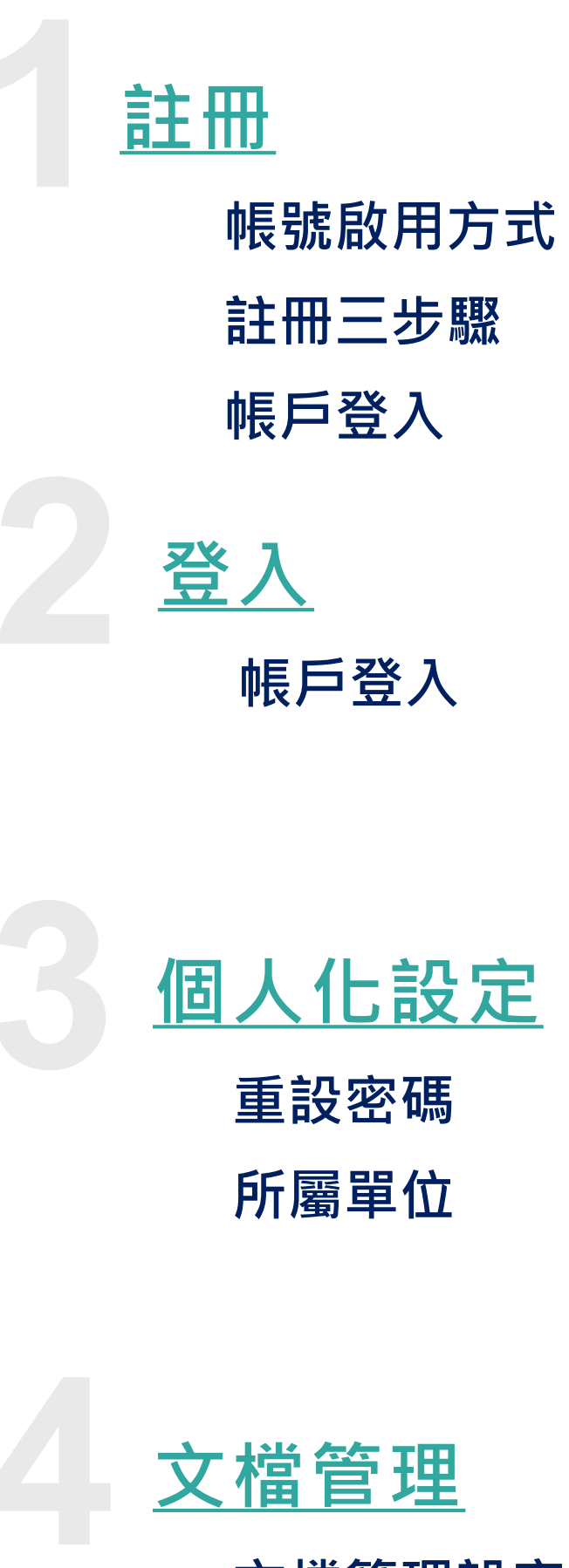

**[比對時間](#page-19-0) 比對花費時間**

> **[閱讀報告](#page-20-0) 解讀比對報告-文件檢視模式 解讀比對報告-相似段落頁 下載報告**

目 錄

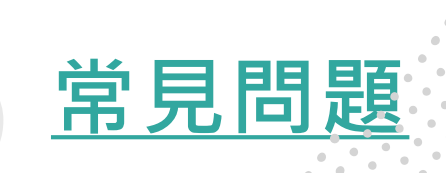

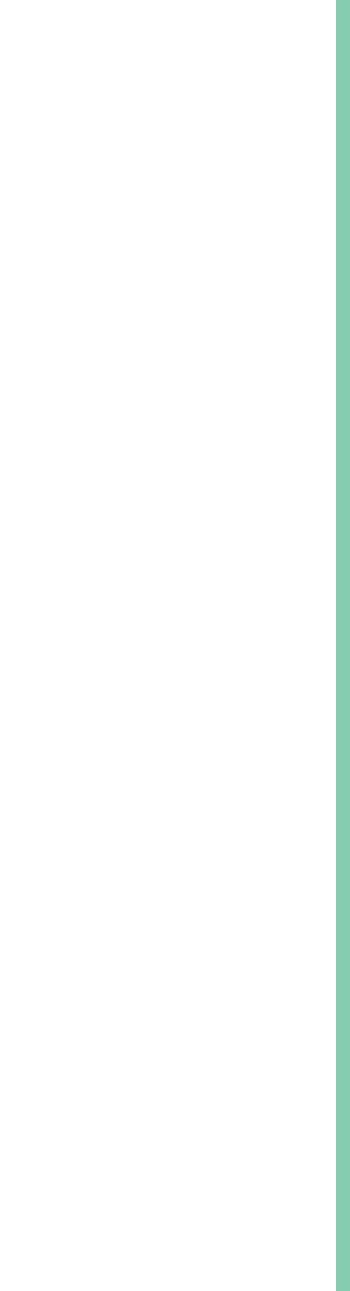

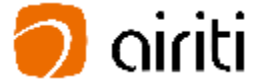

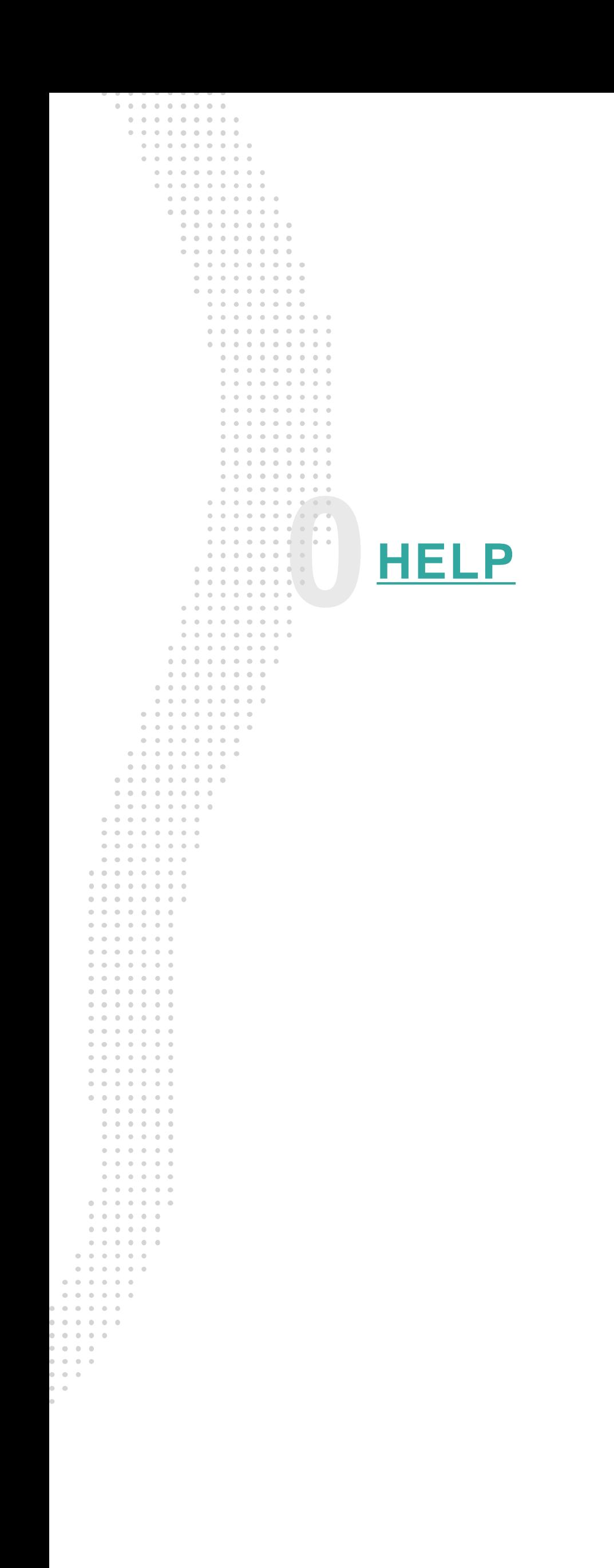

<span id="page-3-0"></span>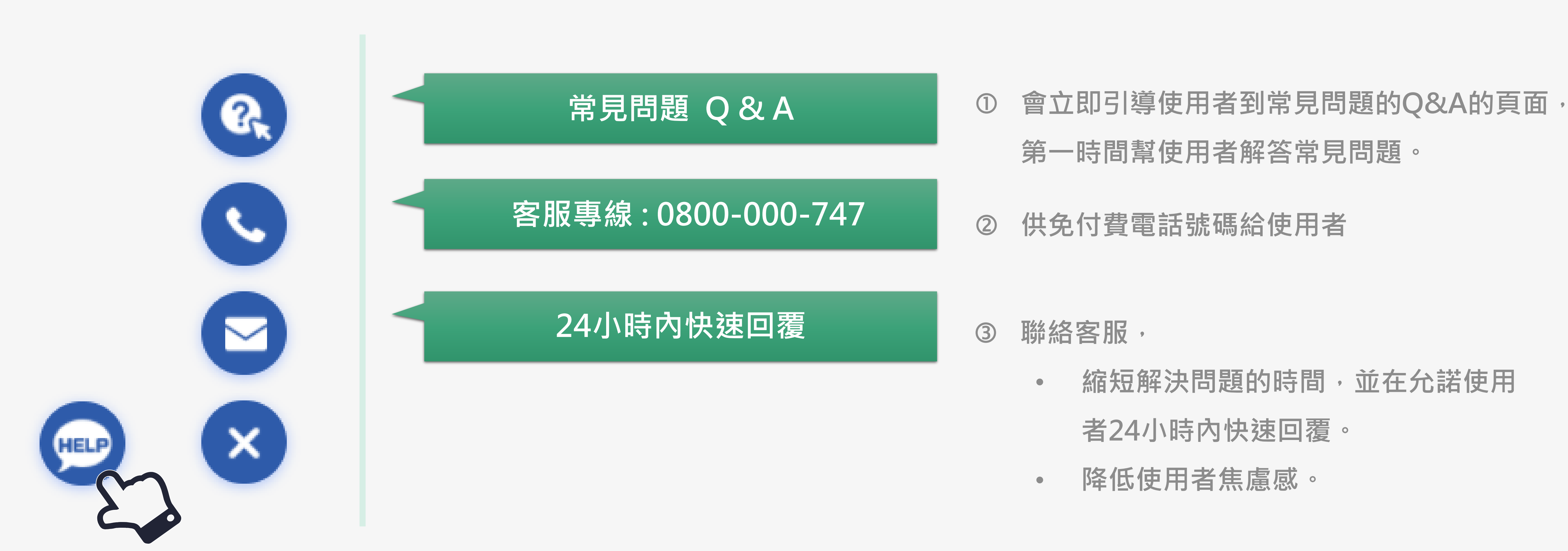

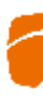

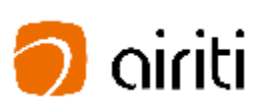

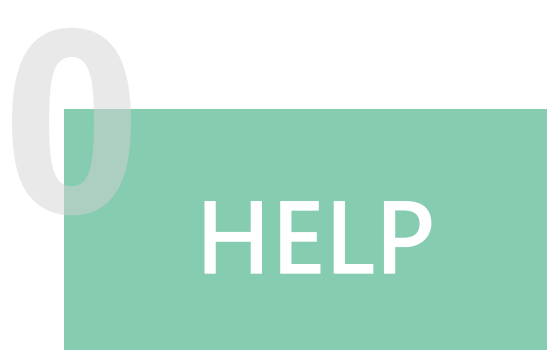

## **HELP 當您在Symskan服務上遇到問題要去哪裡問?→找客服小幫手**

**Way 1 :** 

- 1) 您可以直接在在華藝線上圖書館註冊 後,透過華藝線上圖書館→個人化服 務連結到Symskan平台
- 2) 或如果您已經註冊過,可以直接在 **Symskan平台登入。**

#### **直接 華藝線上圖書館註冊**

#### **Way 2 :**

#### **帳號啟用方式 1**

#### **直接 在Symskan平台註冊 。**

- 1) 您需要於所屬機構 (學校)IP範圍內或 透過機構(學校)所提供之Proxy、 VPN 等方式連線至Symskan平台註 冊 /登入 。
- 2) 於IP範圍內連線後,請點 擊 **「立即使 用」。**

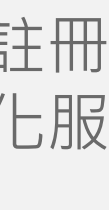

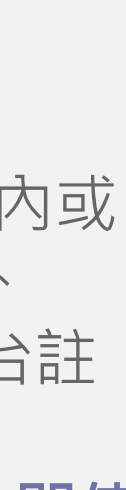

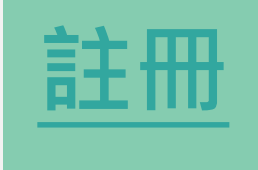

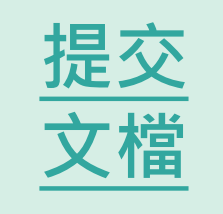

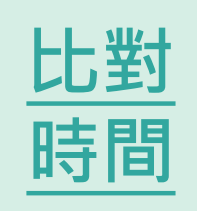

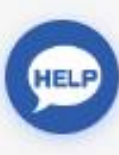

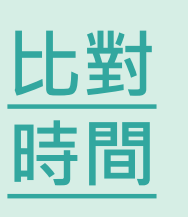

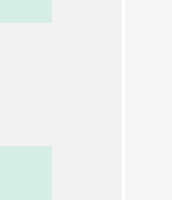

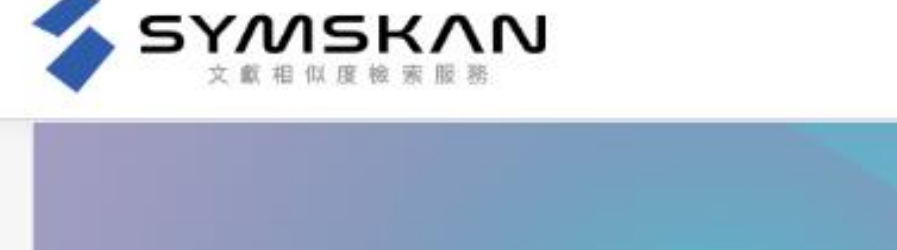

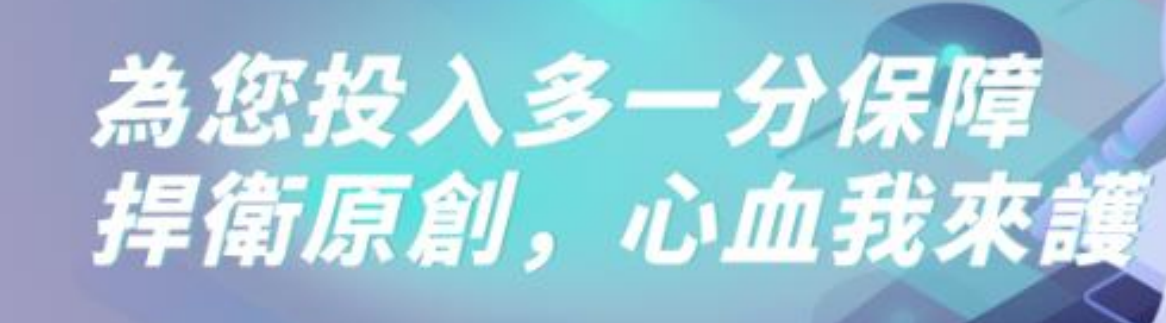

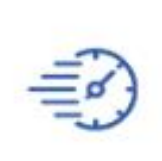

门

#### 操作簡單快速比對

<span id="page-4-0"></span>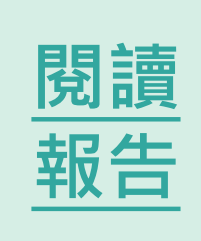

精準的比對全文,操作流程簡單易懂,3~5分鐘內 即可取得比對報告。

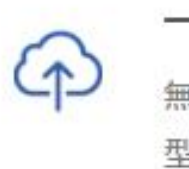

**SANT** 

無須任何前置作業或切割文原文檔,支援未加密文字 型PDF、DOC、DOCX文檔格式,可直接上傳比對。

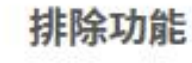

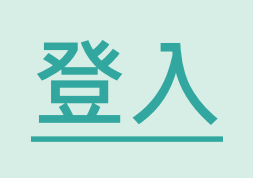

可自我設定排除不具抄襲意義之專有名詞、常用語 句、目錄格式、機構名稱等詞彙與設定排除比例。

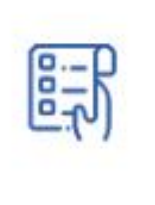

無遺。

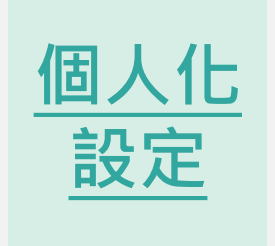

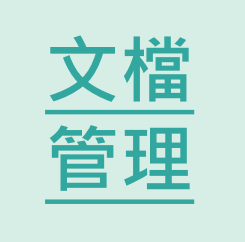

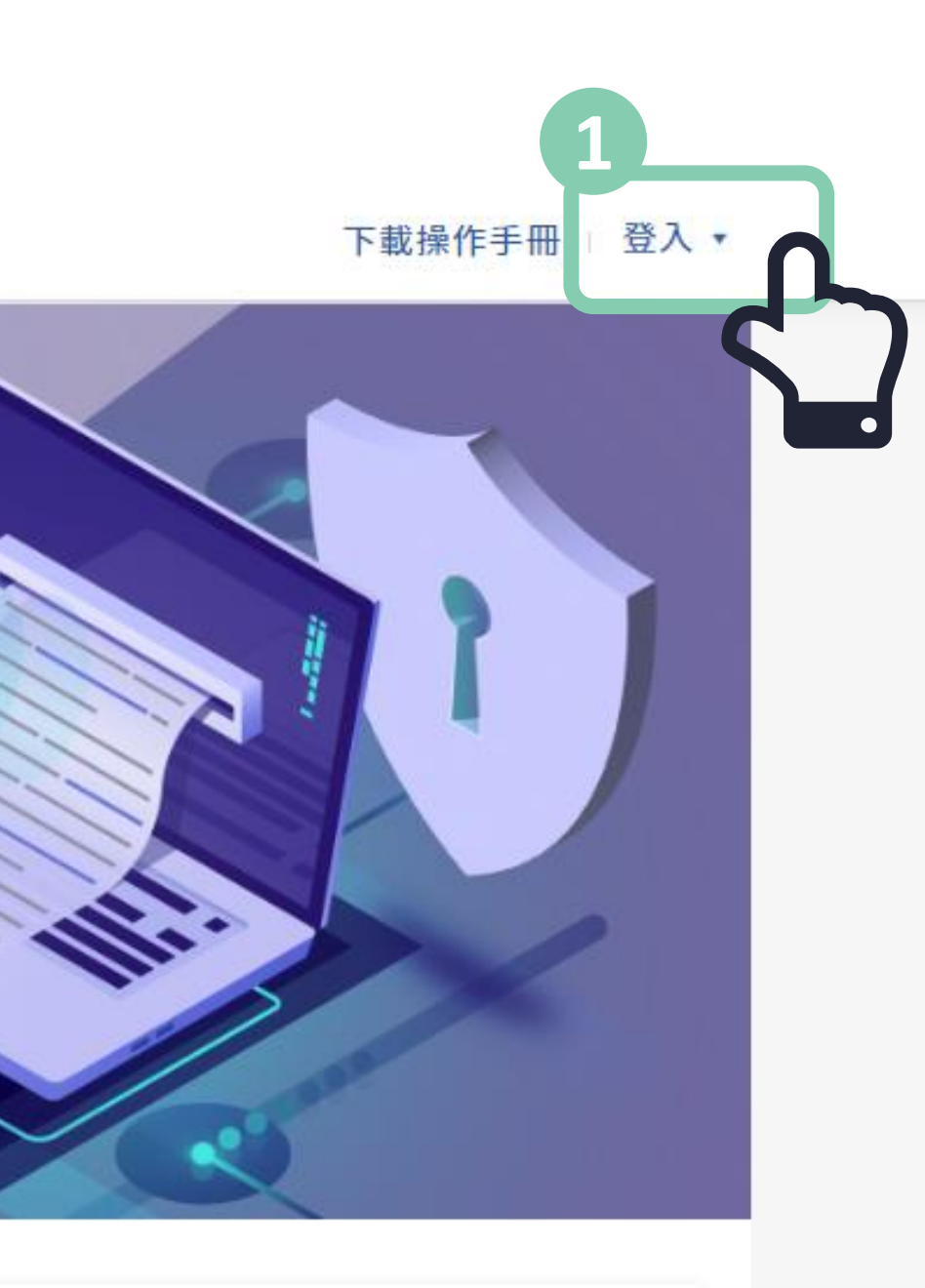

#### 一鍵可上傳五篇文章

#### 比對報告完整呈現

如實呈現文檔圖表與排版,相似文章清楚註記,一覽

進入登入頁面後, 按下**「註冊」**, 即可註 冊一組新帳號。

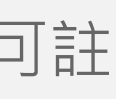

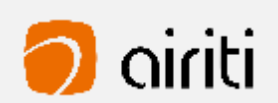

### **新帳號註冊 2**

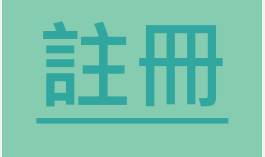

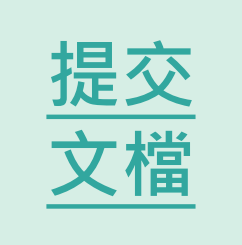

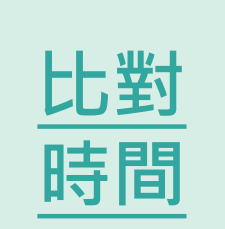

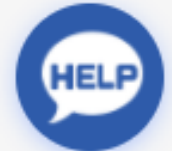

<span id="page-5-0"></span>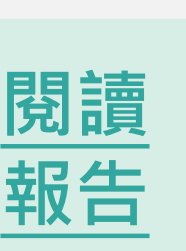

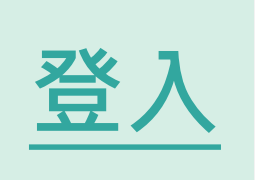

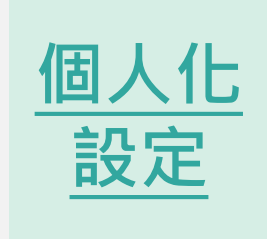

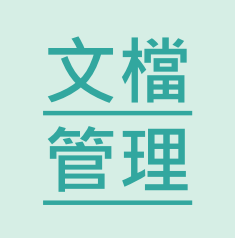

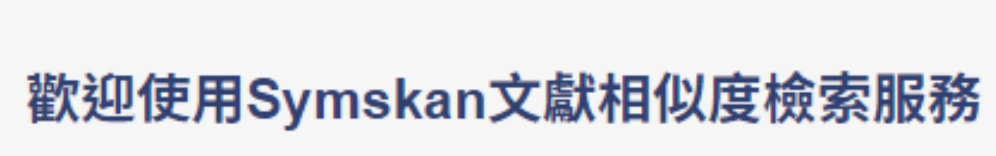

#### 最完整的獨家中文內容比對服務

✔ 簡潔UI設計介面,方便閱讀與操作

SYMSKAN

- ✔ 智慧型繁體中文與簡體中文互相比對
- ✔ 確保你的檔案安全-檔案30天會自動消除,不儲存至比對庫
- ✔ 簡單易懂的線上文檔相似狀況檢視
- ✔ 提供下載報告
- ✔ 支援DOC、DOCX、PDF多種文檔格式
- ✔ 註冊在IP下認證後,半年內,即可在世界各地使用Symskan的服務

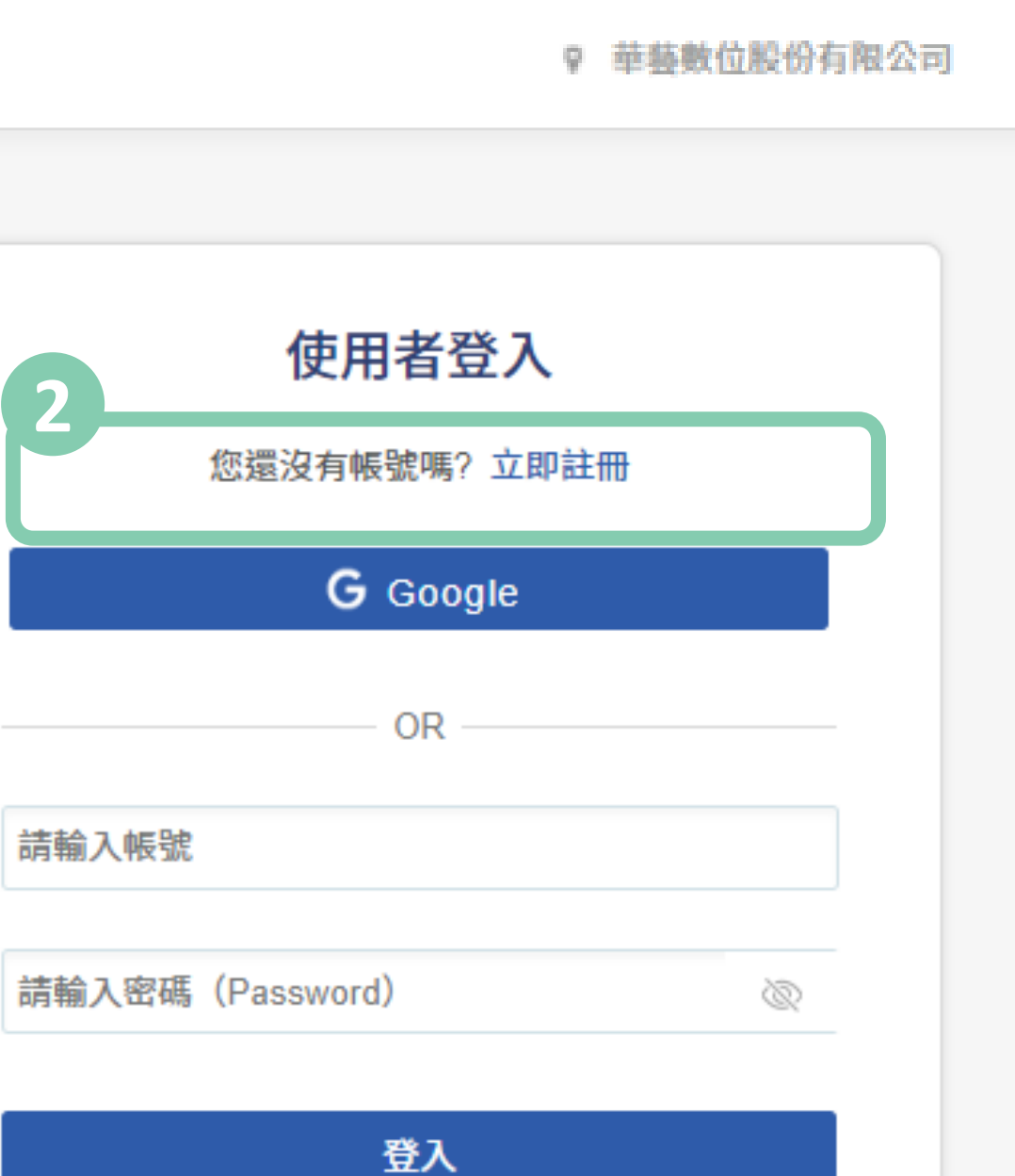

忘記密碼? 沒收到認證信?

請 先確認是否在所屬學校 (機構) IP範圍內連 線,這邊會顯示您所屬學校(機構) IP。

#### **1. 您可以選擇第三方註冊 2. 也可以選擇新創一個帳號**

系統會發送會員信箱認證信件,請於您的信 箱收取,點選「進行認證」後即可完成註冊。 若您沒有收到認證信,請先確認您的垃圾信 件夾,或請聯絡華藝客服人員。

請務必 24 小時內啟動帳號。

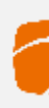

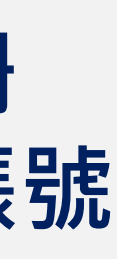

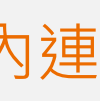

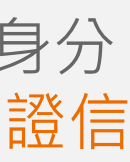

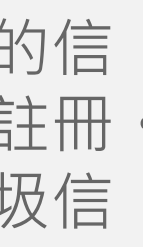

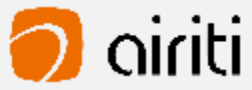

#### **註冊 時**

輸入帳號密碼並設定所屬學院、系所及身分 後,按下「確定」,系統會發送會員認證信 件。

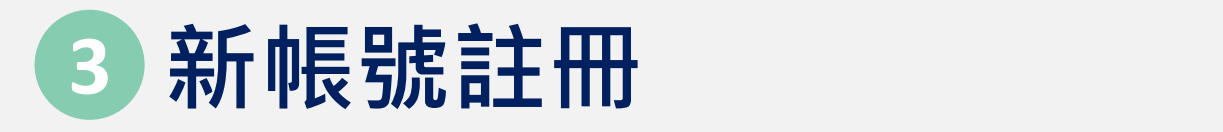

#### **認證信件 -啟動帳號**

#### **註冊 前 4**

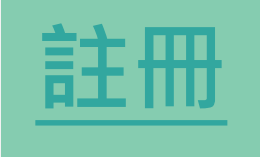

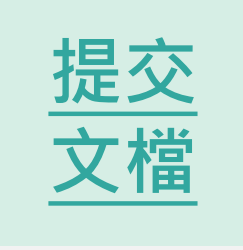

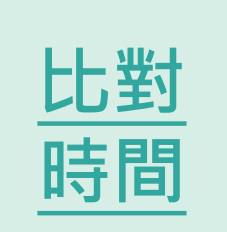

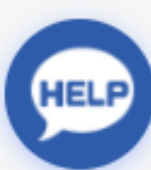

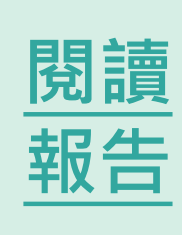

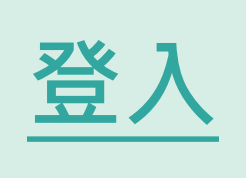

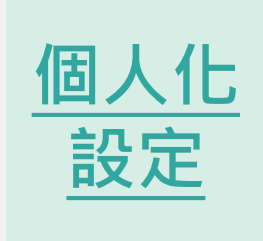

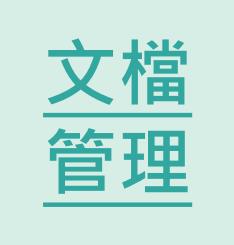

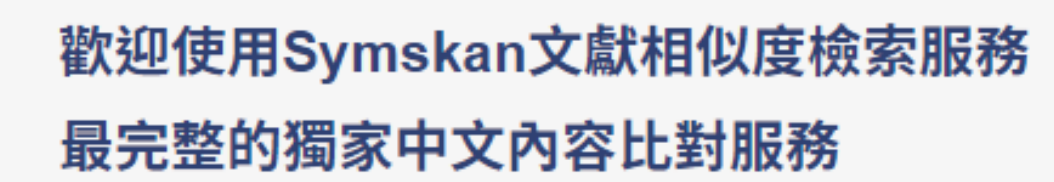

✔ 簡潔UI設計介面,方便閱讀與操作

**SYMSKAN** 

- ✔ 智慧型繁體中文與簡體中文互相比對
- ✔ 確保你的檔案安全-檔案30天會自動消除,不儲存至比對庫
- √ 簡單易懂的線上文檔相似狀況檢視
- ✔ 提供下載報告
- ✔ 支援DOC、DOCX、PDF多種文檔格式

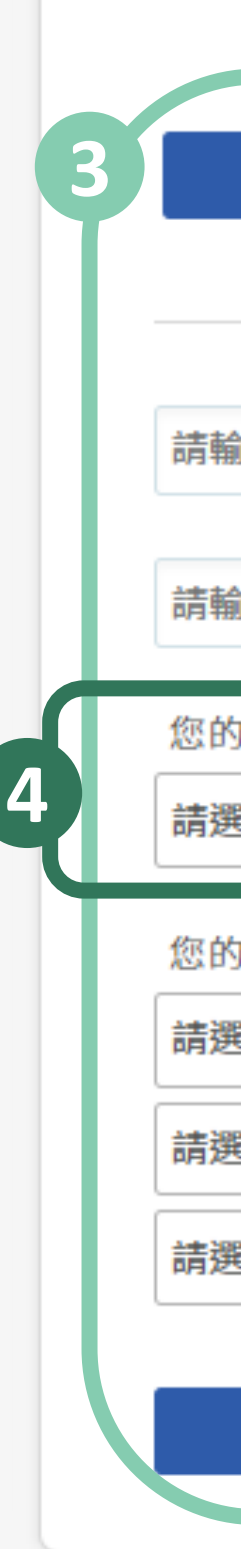

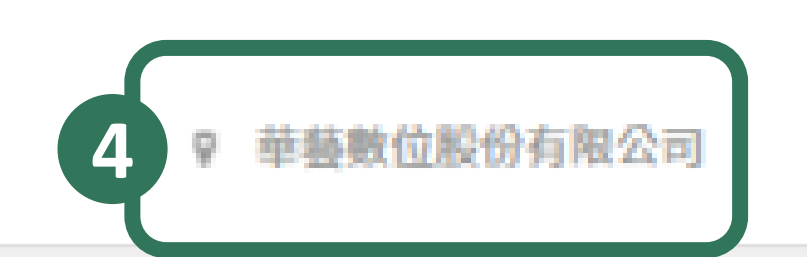

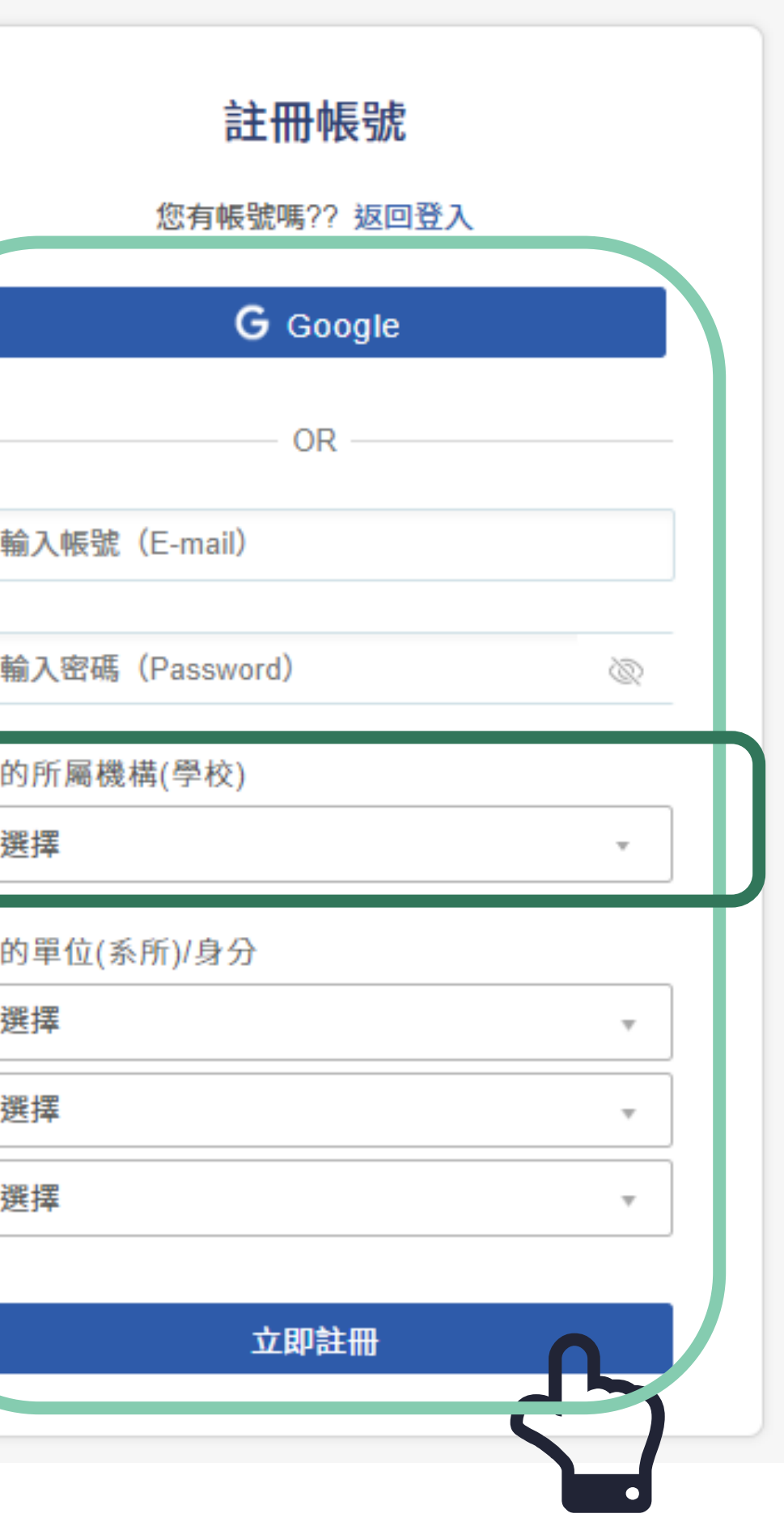

**平台直接登入 - Symskan** 若已經註冊過,可直接輸入帳號密碼,直 接登入,進入Symskan平台。

**Way 1 :** 

使用google帳號登入,於Symskan平台 註 冊帳號的使用者可以直接登入。輸入帳號 及密碼並按下確定後,即可使用本服務。

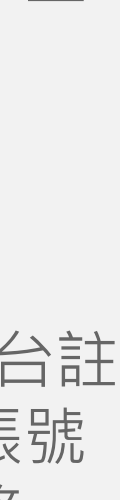

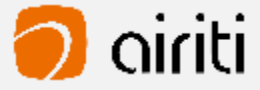

#### **Way 2 :**

#### **第三 方登入 - google登入**

#### **帳戶登入 1**

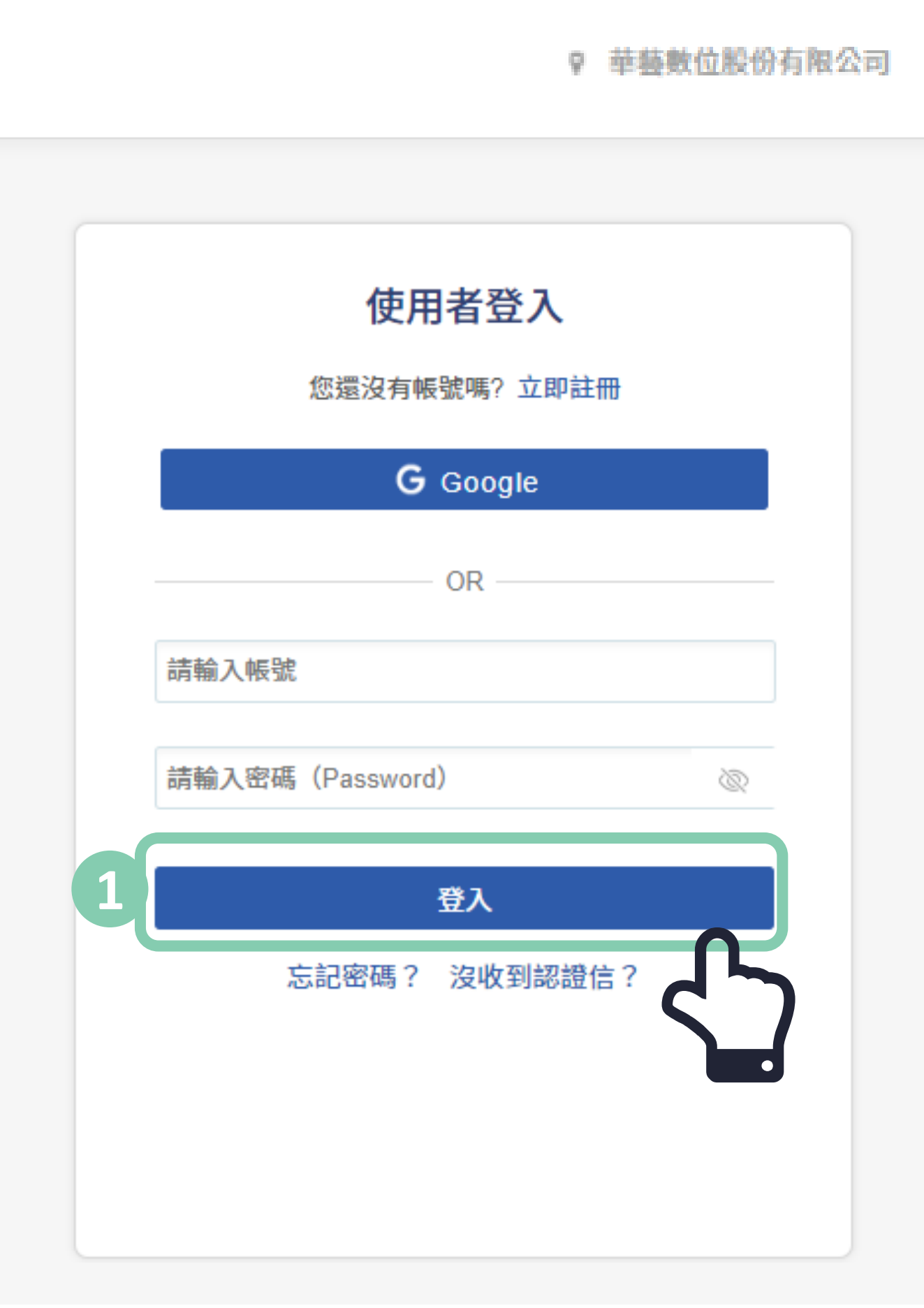

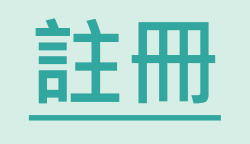

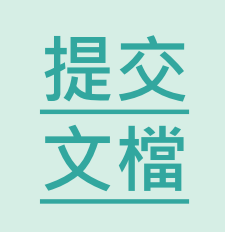

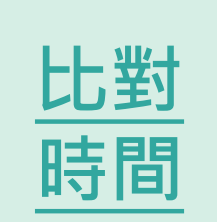

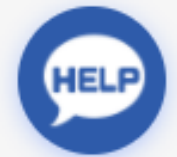

<span id="page-7-0"></span>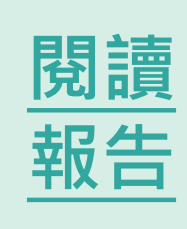

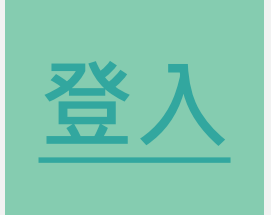

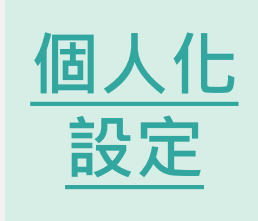

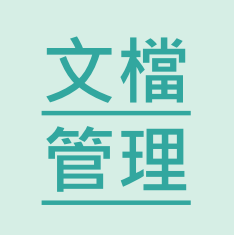

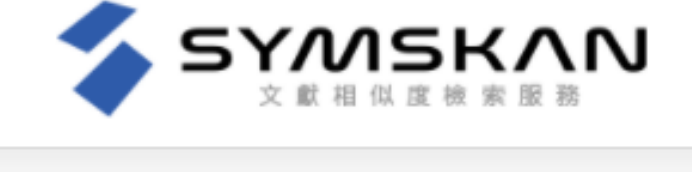

#### 歡迎使用Symskan文獻相似度檢索服務 最完整的獨家中文內容比對服務

- ✔ 簡潔UI設計介面,方便閱讀與操作
- ✔ 智慧型繁體中文與簡體中文互相比對
- ✔ 確保你的檔案安全-檔案30天會自動消除,不儲存至比對庫
- √ 簡單易懂的線上文檔相似狀況檢視
- ✔ 提供下載報告
- ✔ 支援DOC、DOCX、PDF多種文檔格式
- ✔ 註冊在IP下認證後,半年內,即可在世界各地使用Symskan的服務

### **個人化設定**

**修改個人資料** 可修改密碼和備用信箱

 $\begin{array}{c} 3 \end{array}$ 

界各地使用Symskan的服務,自由上傳檔 案進行比對 。

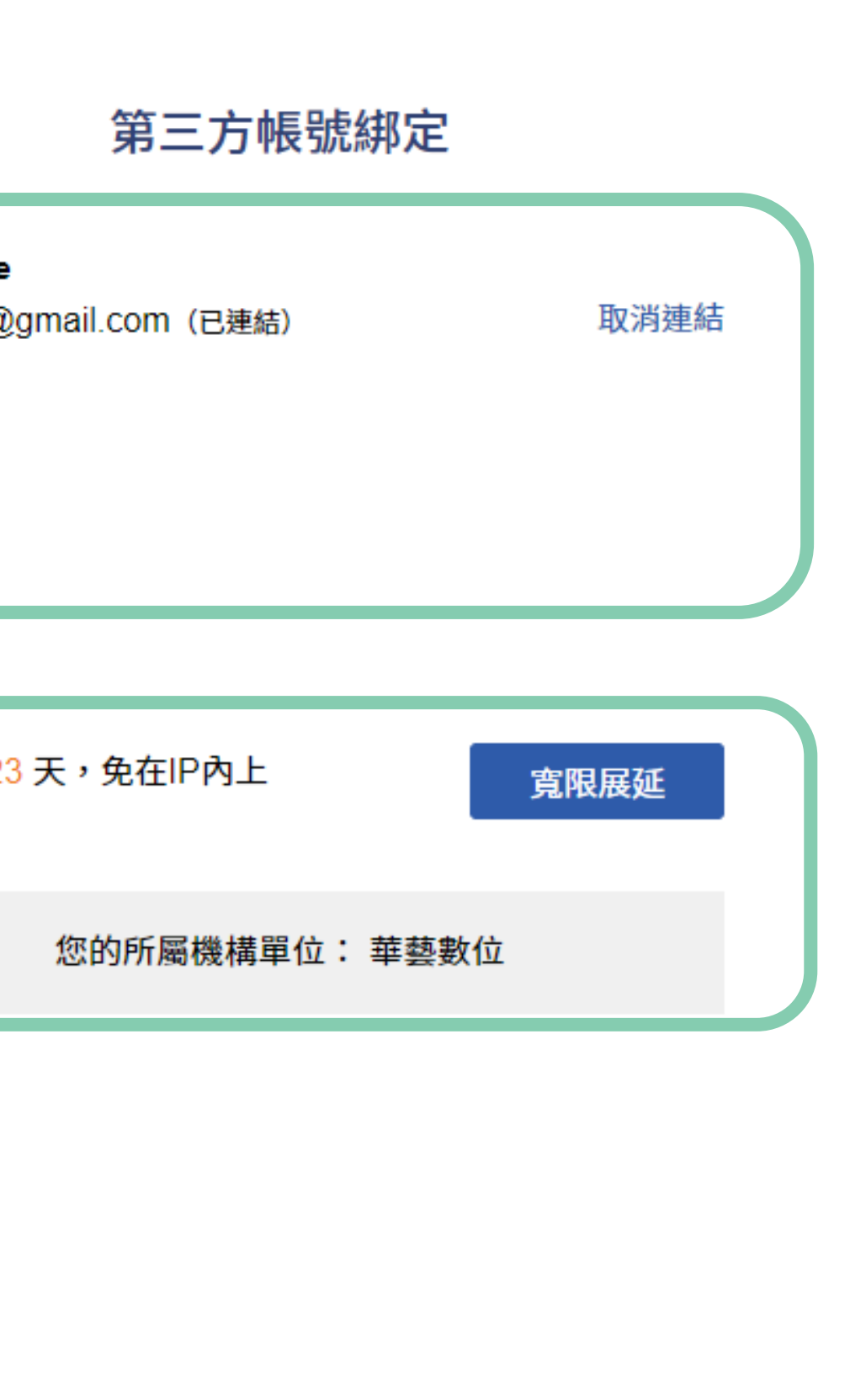

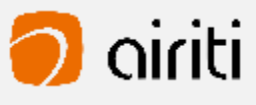

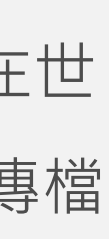

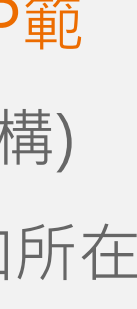

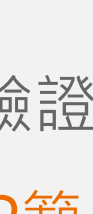

**所屬機構單位** 因系統每半年會啟動自動驗證的機制,來 確保您的所屬權益。 這邊提供手動驗證機制,在起動手動驗證 前,請確認您是否在所屬學校(機構) IP範 圍內連線,這邊會顯示您所屬學校 (機構) IP範圍內,只要您所屬學校(機構) IP和所在 的學校 (機構) IP都是同一個。 →即可直接手動驗證,半年內,即可在世

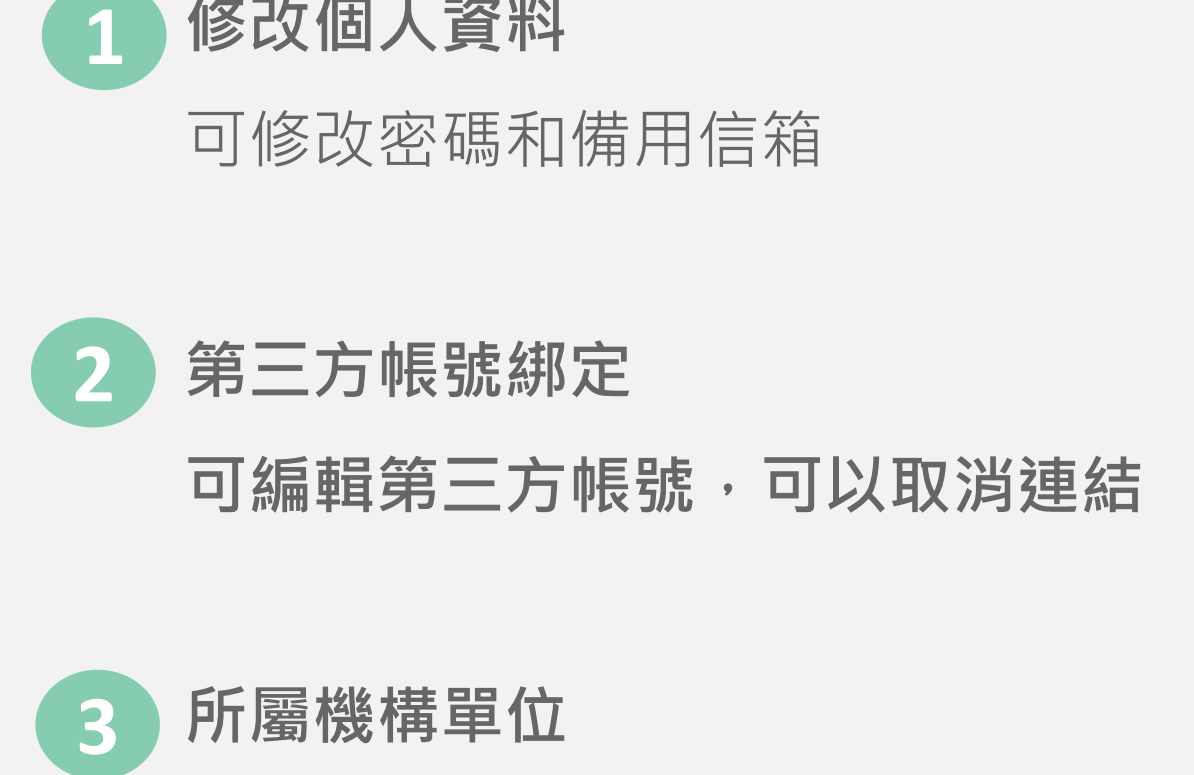

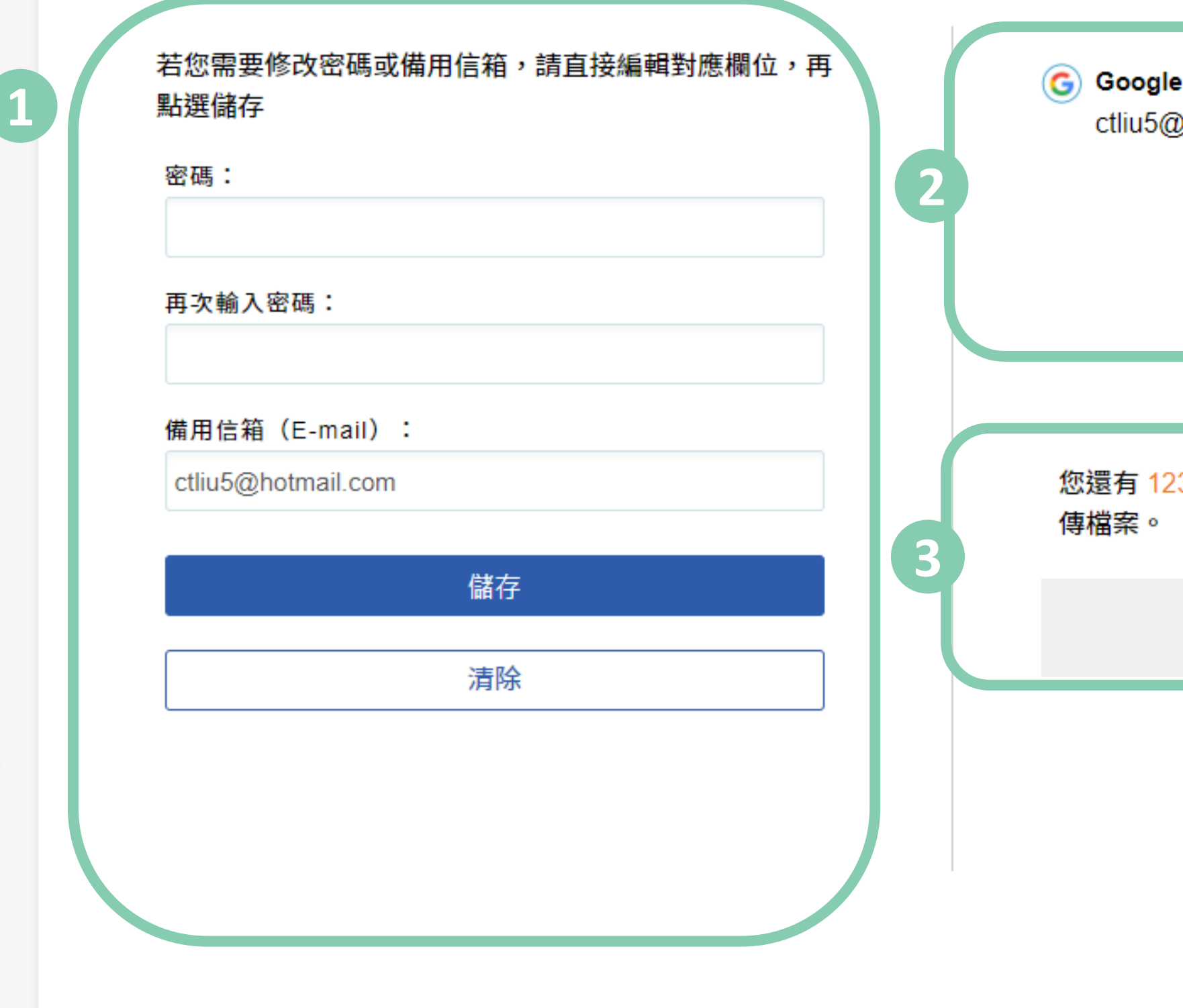

修改個人資料

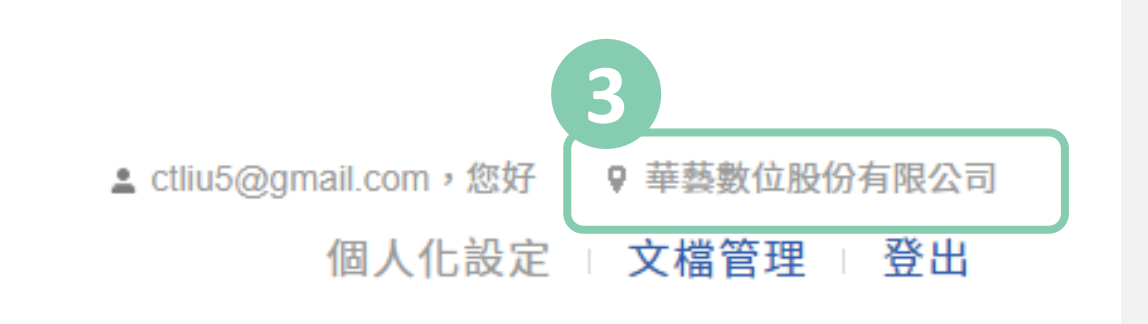

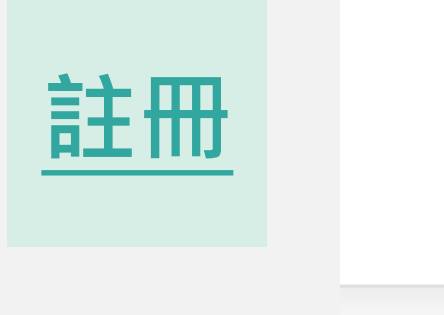

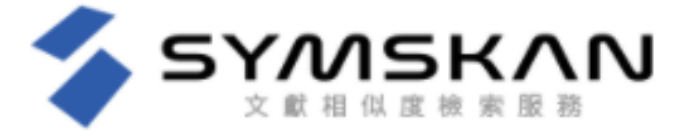

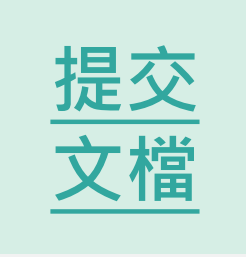

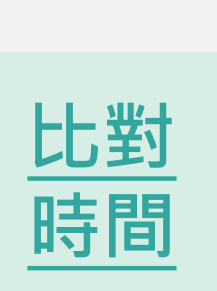

HELP

<span id="page-8-0"></span>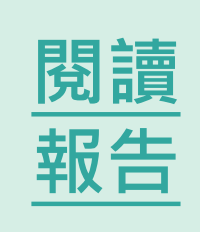

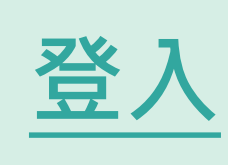

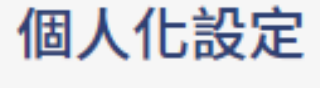

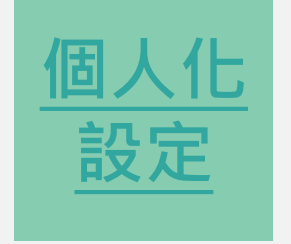

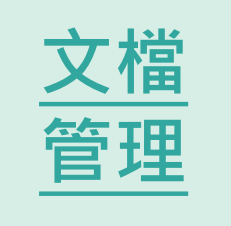

- 1) 保留使用者文檔管理的排序
- 2) 重新命名文檔&刪除文檔
- 3) 檔案安全問題

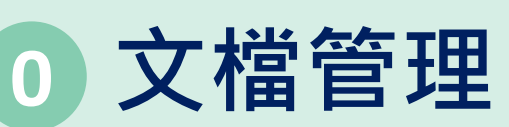

文檔管理

檔案名稱

碩論A\_第三版02

碩論A 第三版02

#### **保留使用者文檔管理的排序 1**

首頁文檔管理畫面呈現簡易直覺操作介面,更直覺式記錄個人使用紀錄,記錄使用者最後使用系統之排序。 文檔可依照檔案大小、上傳日期、總相似度進行排序,點選後即可排序。

類型

pdf

pdf

▲ almalee@airiti.com,您好 | ♥ 華藝數位股份有限公司

個人化設定 : 文檔管理 : 登出

**1**

**0**

**[註冊](#page-5-0) [註冊](#page-4-0)**

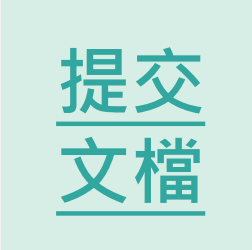

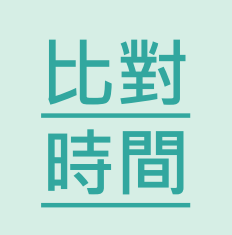

<span id="page-9-0"></span>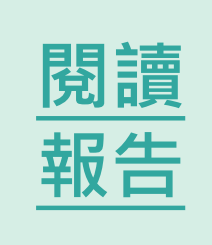

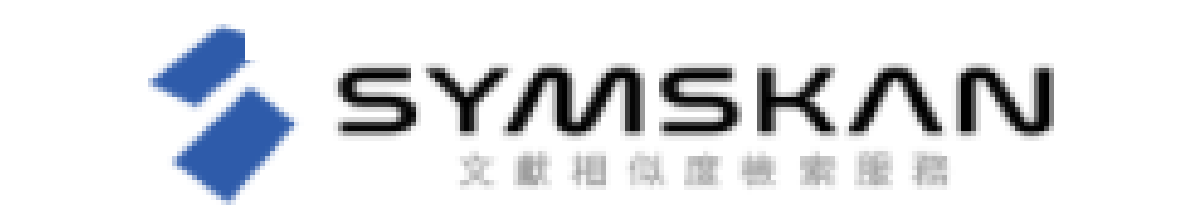

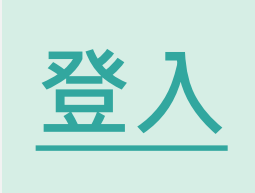

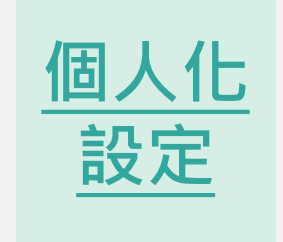

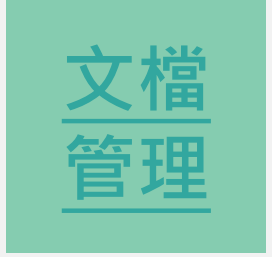

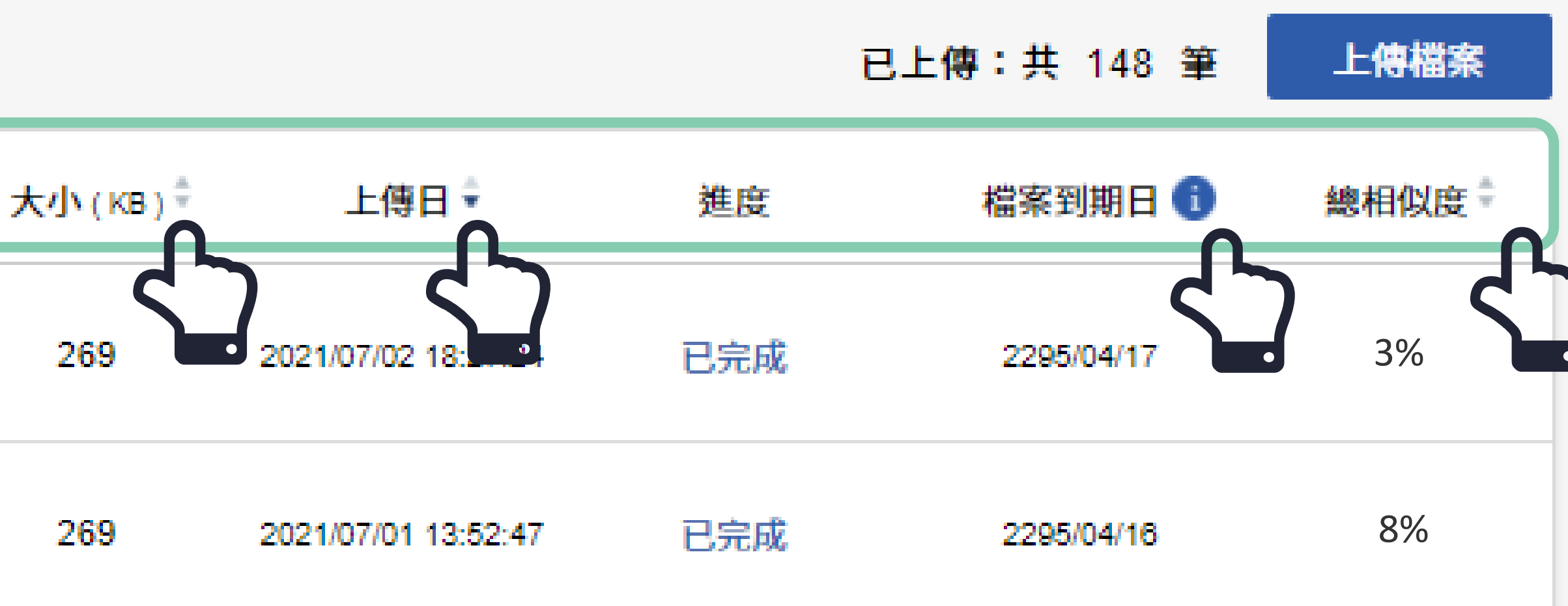

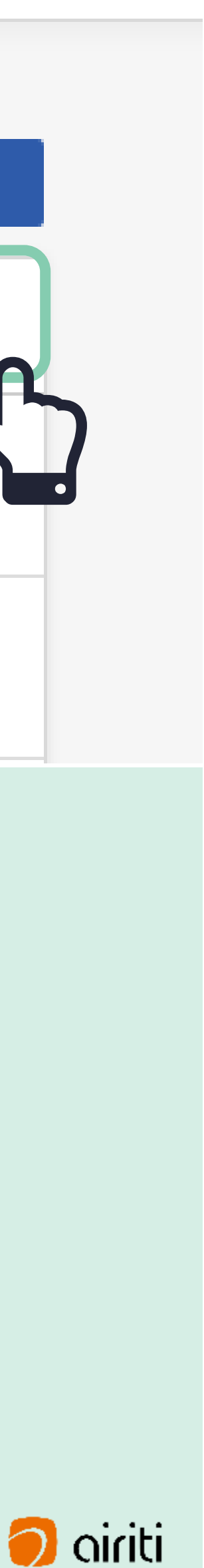

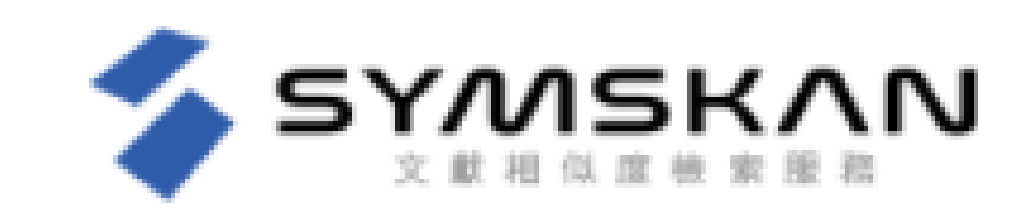

文檔管理

#### **重新命名文檔**

滑鼠移至您欲修改檔名的文檔後,最左側會出現選齒輪圖示,點選齒輪圖示並按下「**重新命名**」後,即可編輯文 檔名稱,輸入完後按下鍵盤上的ENTER鍵或滑鼠點擊Symskan平台任一處即會儲存。

#### **刪除文檔**

滑鼠移至您欲刪除的文檔後,最左側會出現選齒輪圖示,點選齒輪圖示並按下「**刪除<sub>」</sub>後,此檔案就會從檔案**清 單中移除。提醒您,此動作無法復原,若您在刪除後發現需要此篇報告,請重新上傳比對。

▲ almalee@airiti.com,您好 | 9 華藝數位股份有限公司

個人化設定 : 文檔管理 : 登出

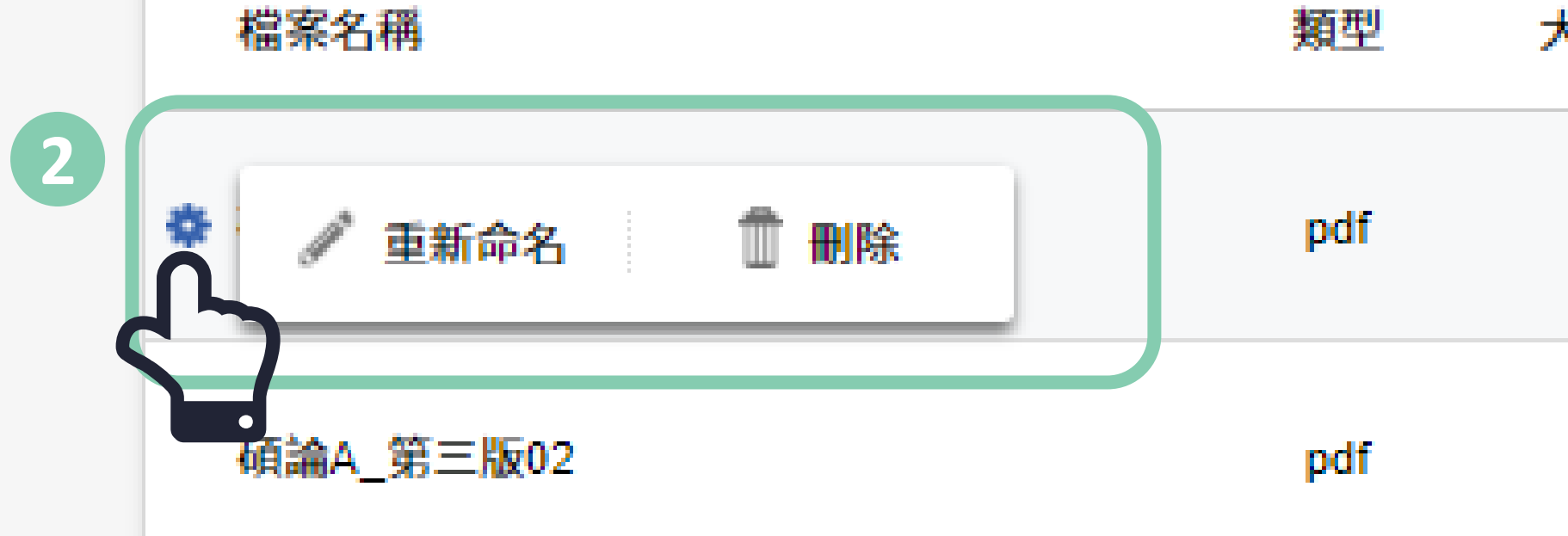

**2**

**註冊 [註冊](#page-5-0) [註冊](#page-4-0)**

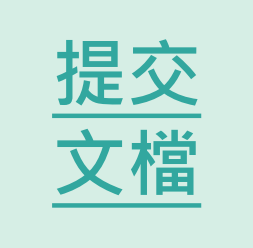

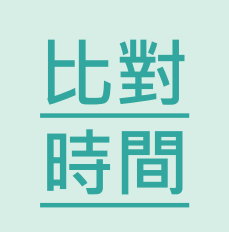

<span id="page-10-0"></span>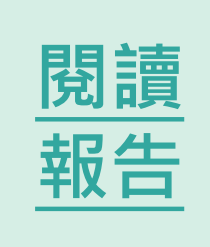

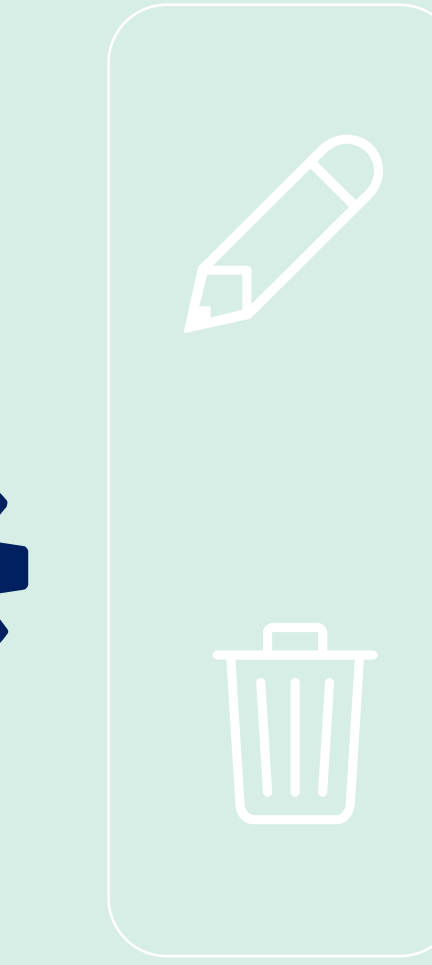

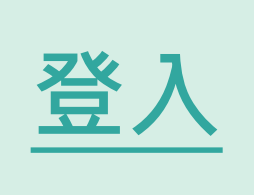

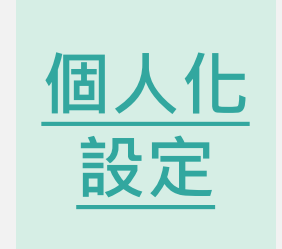

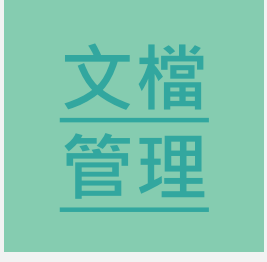

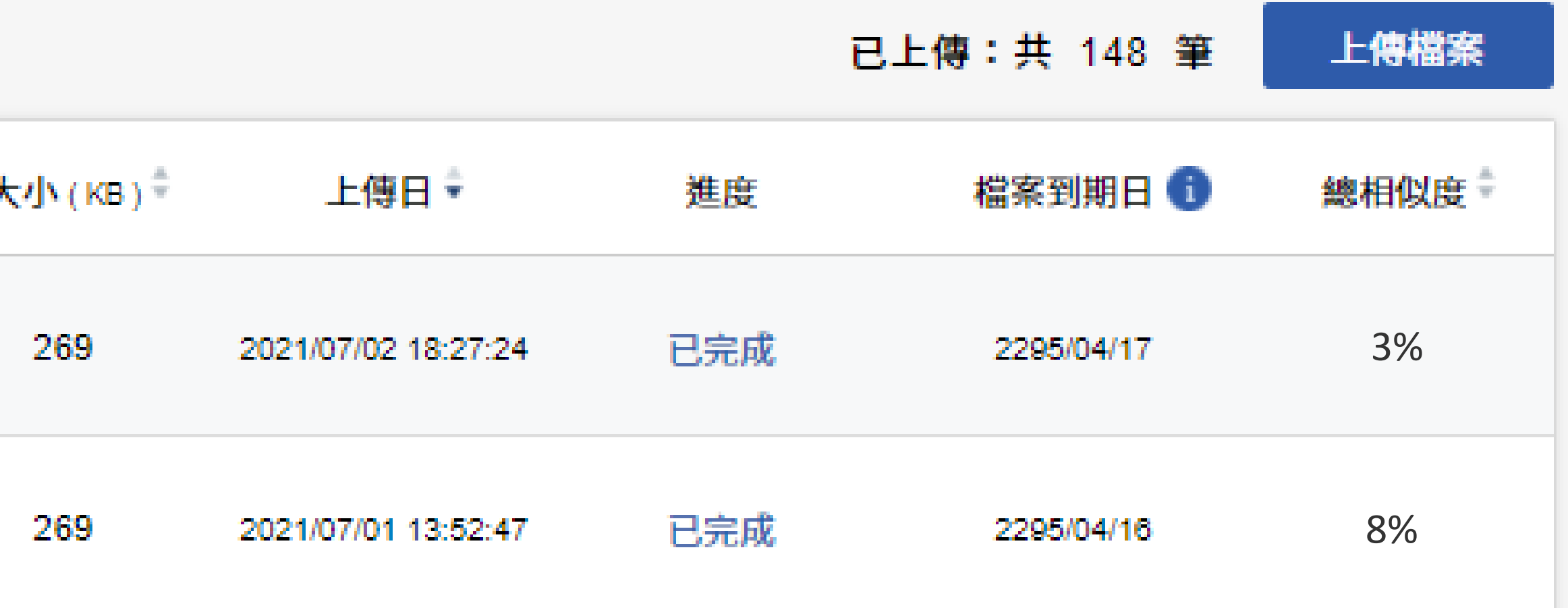

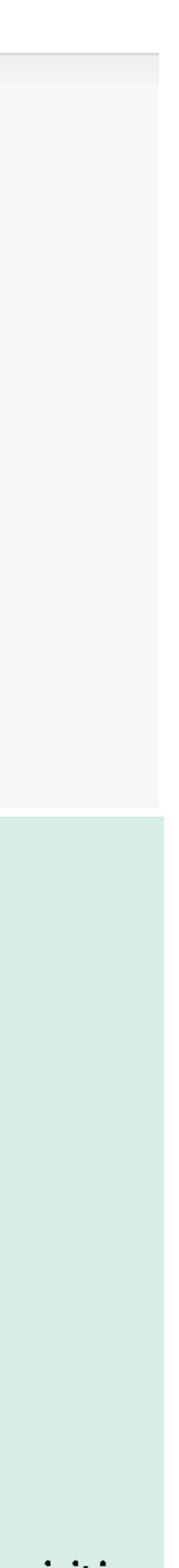

滑鼠移入時顯示系統文字,文章保密性,檔案30天會自動消除,以確保文章的保密性。 我們尊重私隱權,系統將為您保留**30**天檔案,它們將永遠從我們的伺服器刪除。 請於期限內下載比對報告。逾期時將會自動清除比對結果記錄與檔案資料。

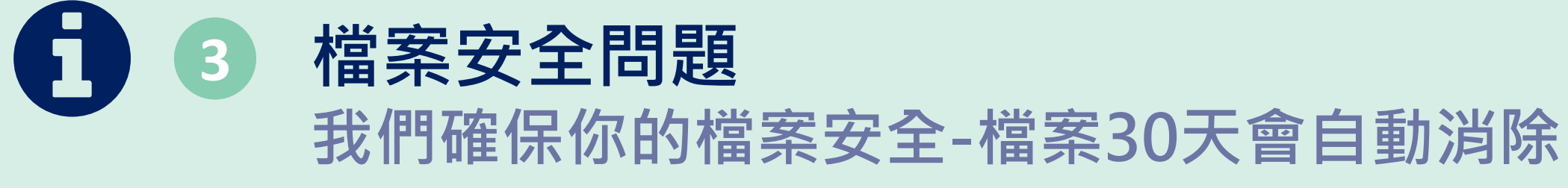

若到期日期**剩餘七天**粉紅色底色標示**提醒**。

▲ almalee@airiti.com,您好 | ? 華藝數位股份有限公司

個人化設定 : 文檔管理 : 登出

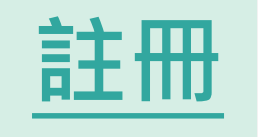

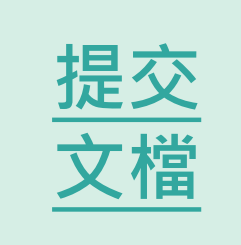

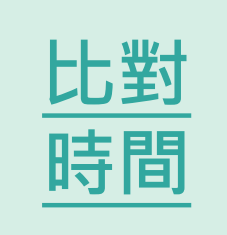

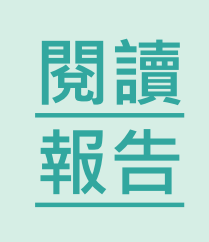

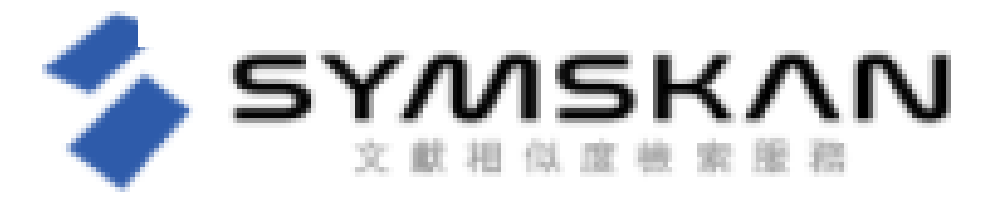

文檔管理

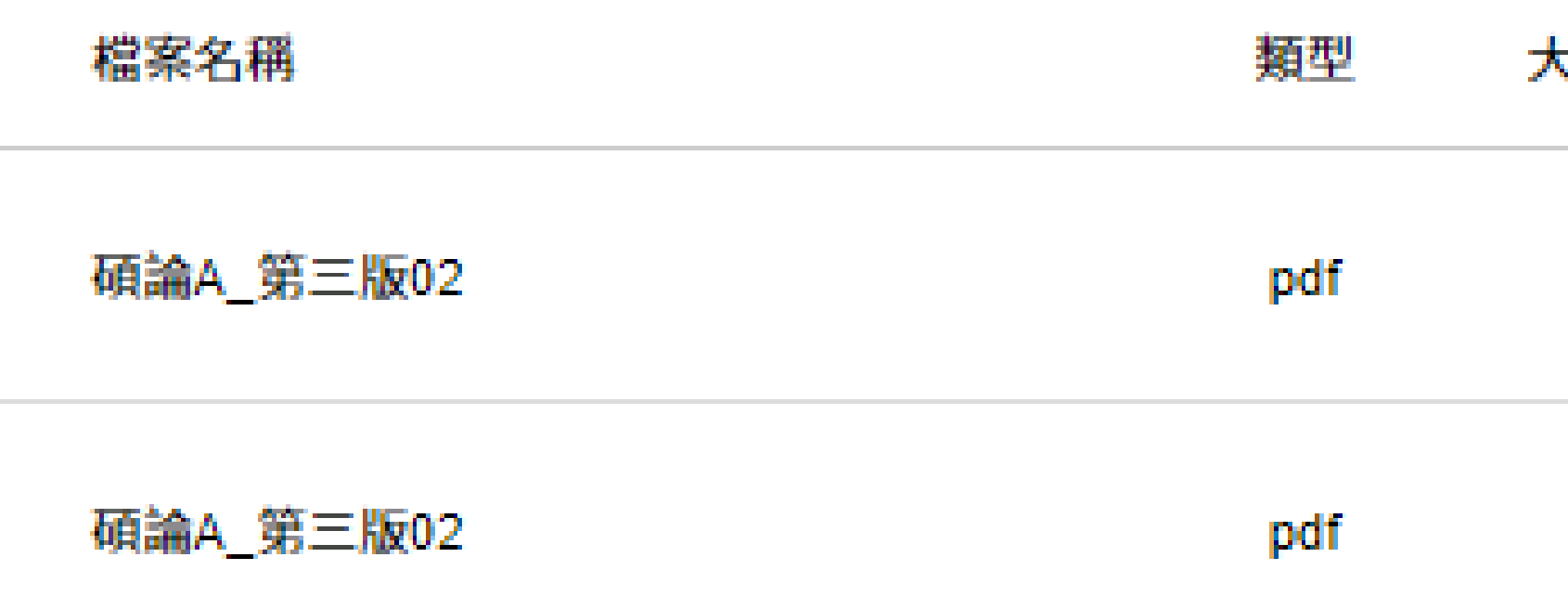

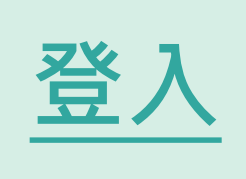

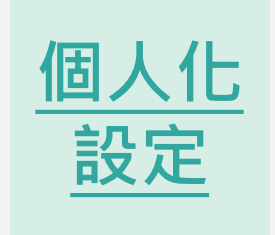

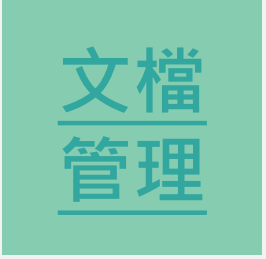

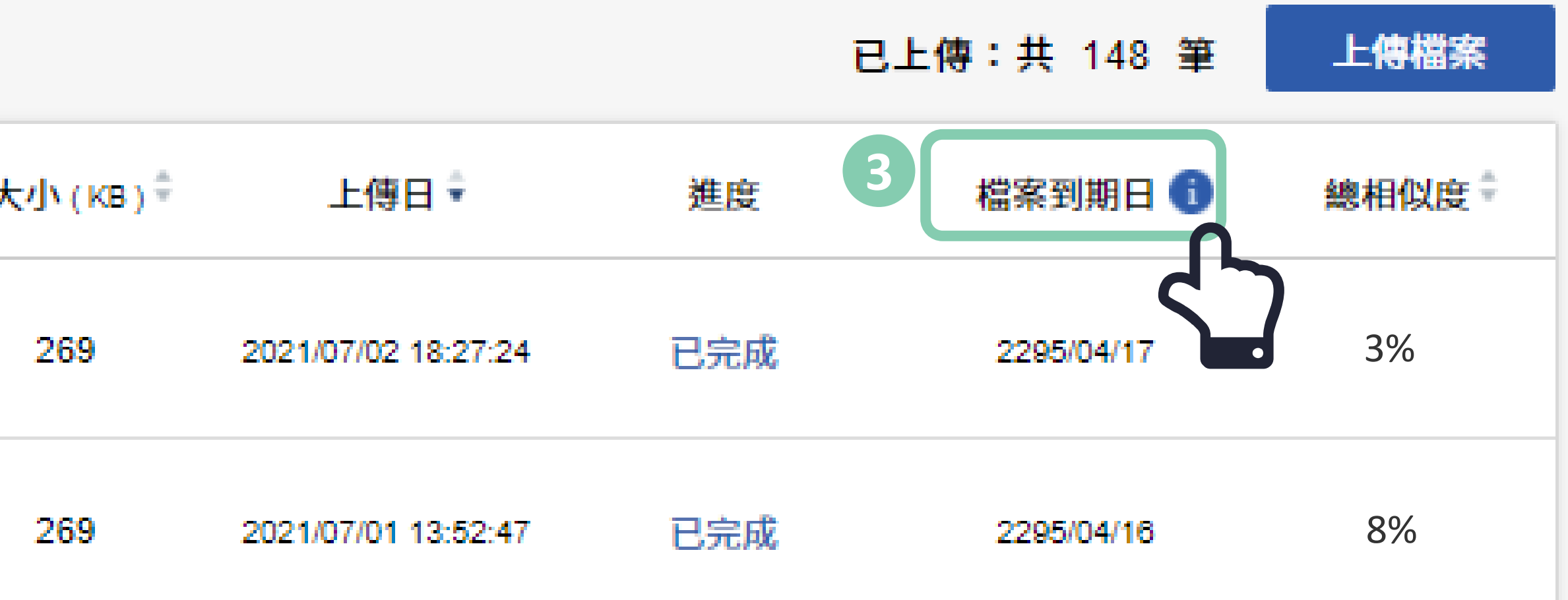

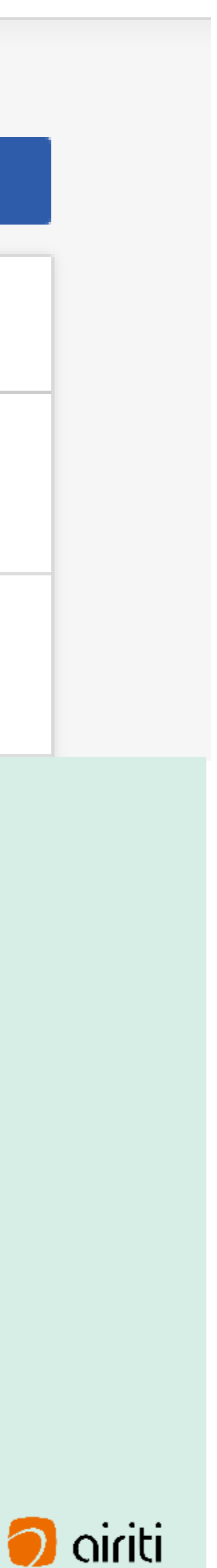

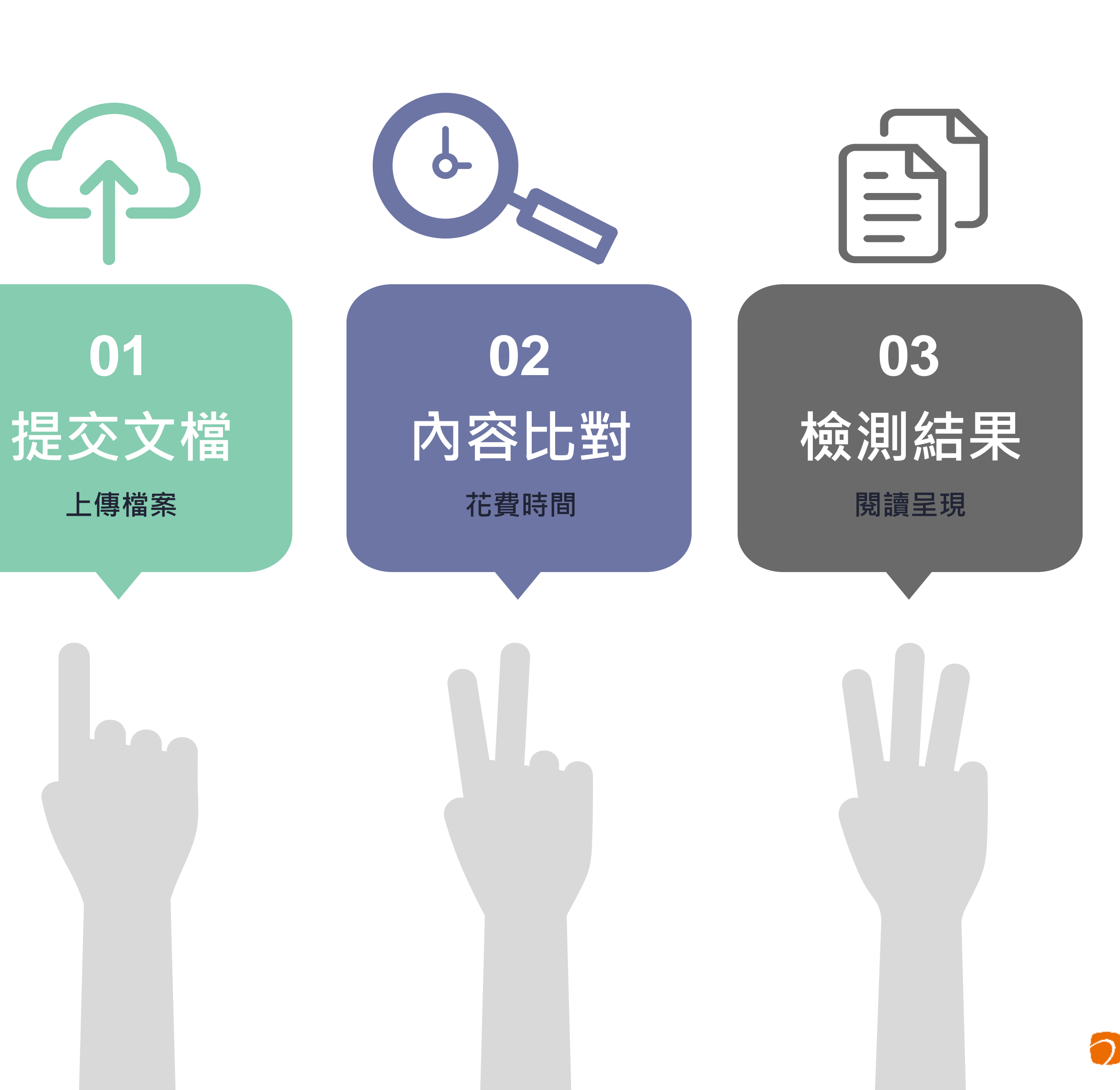

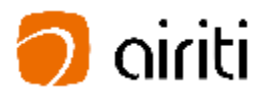

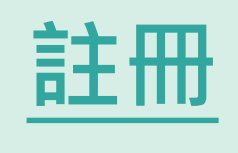

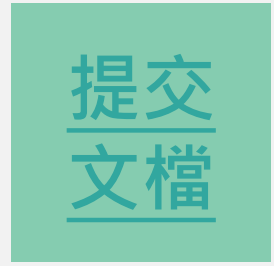

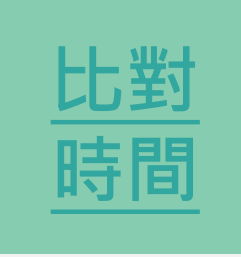

<span id="page-12-0"></span>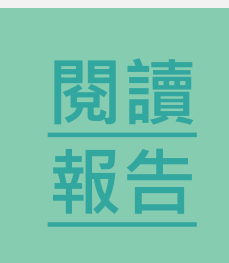

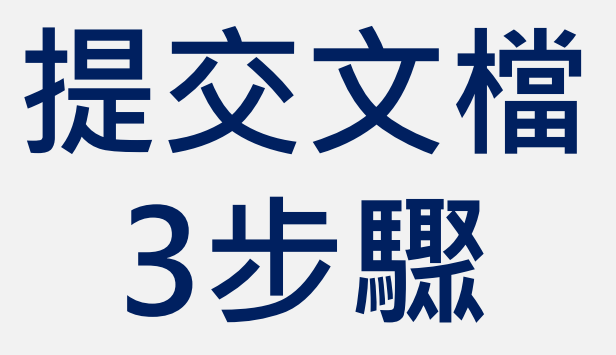

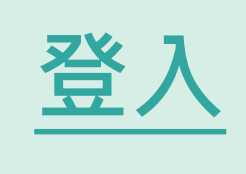

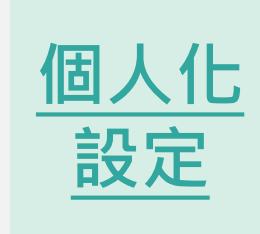

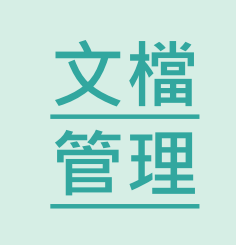

# Submit **原始文檔無須任何前置作業**

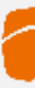

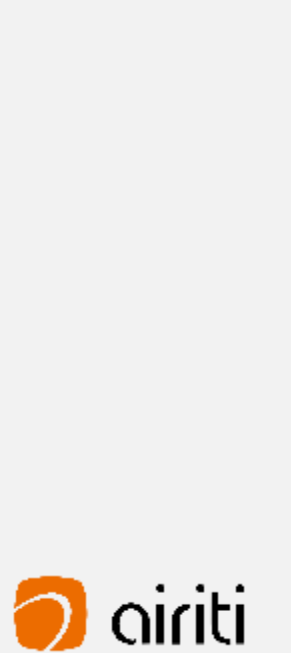

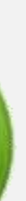

<span id="page-13-0"></span>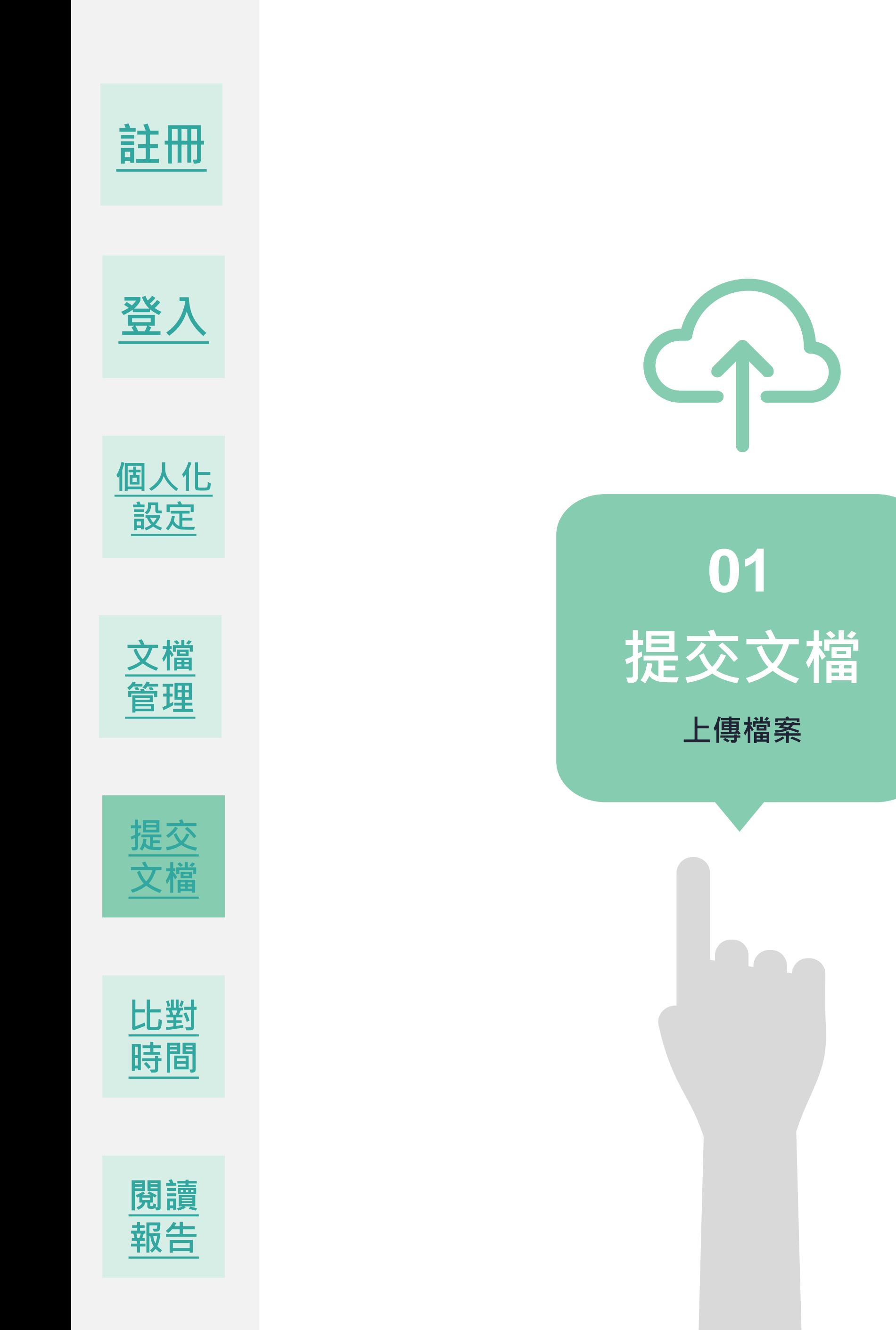

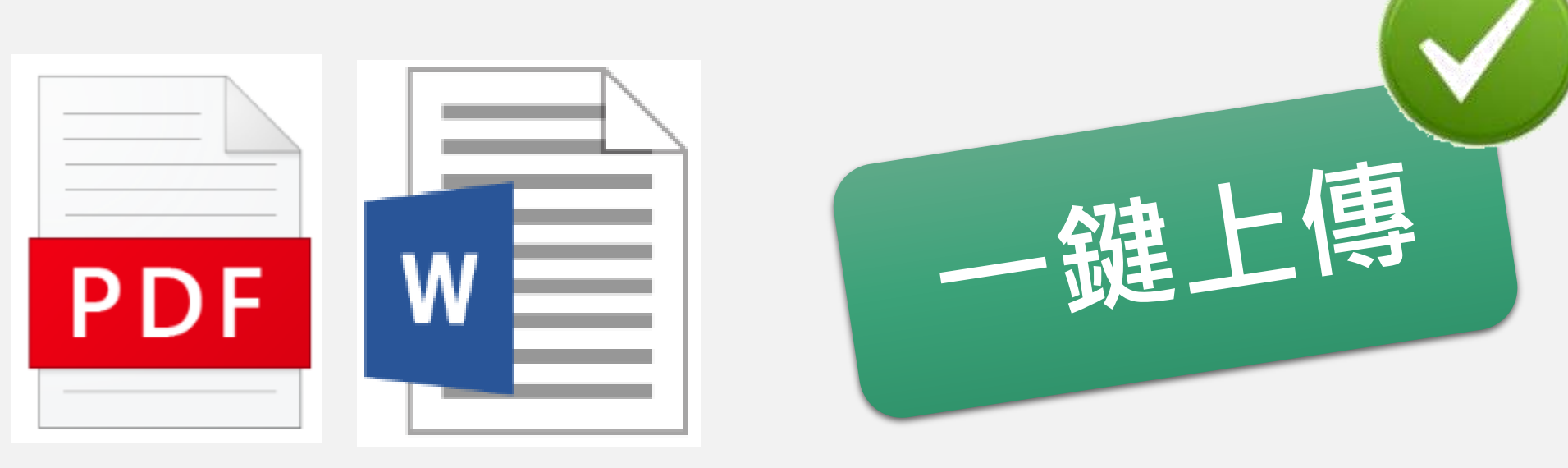

點選 「**上傳檔案**」 後,即可進入文檔上傳頁面。

- 動驗證並幫您延展180天。
- 2) 手動驗證,手動驗證,您可到個人化設定,只需要在所屬的IP內,手動驗證並延展180天(詳細請參考使用手冊) 。

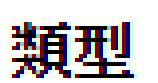

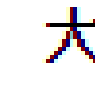

▲ almalee@airiti.com,您好 | ♀ 華藝數位股份有限公司

個人化設定 | 文檔管理 | 登出

**每半年系統會自動驗證一次,** 只需要在所屬的IP內,**提供以下兩種方式**

### **提交文檔-上傳檔案 1**

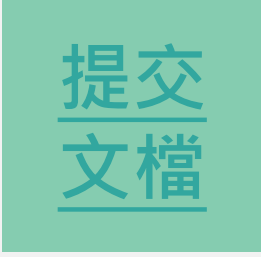

### **所屬機構單位,因系統每半年會啟動自動驗證的機制,來確保您的所屬權益。 2**

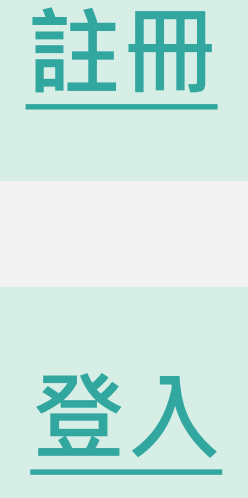

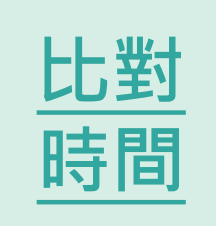

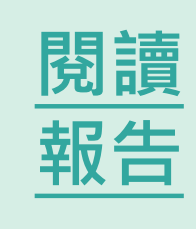

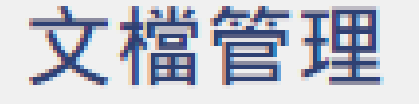

檔案名稱

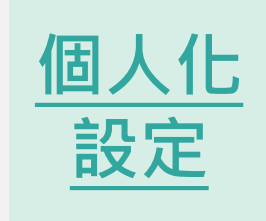

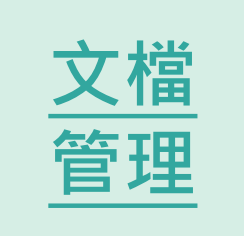

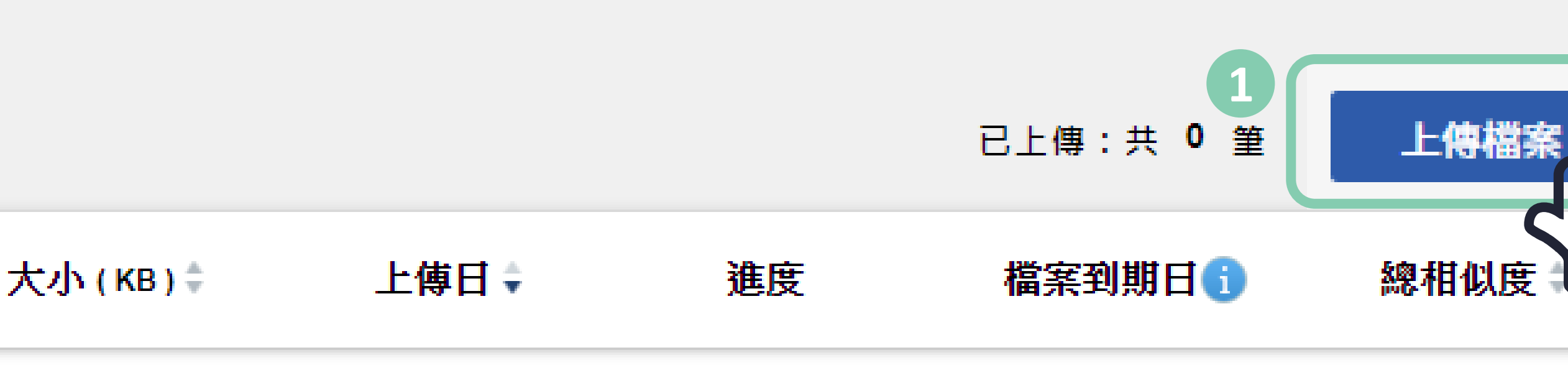

#### 您還沒上傳任何資料

1) 自動驗證,若您已經過期,不必擔心,系統會提醒您並幫您自動驗證,您只需要在所屬的IP內上傳檔案進行比對,系統會啟動自

備註:若您已經驗證過,半年內,即可在世界各地使用Symskan的服務,自由上傳檔案進行比對。

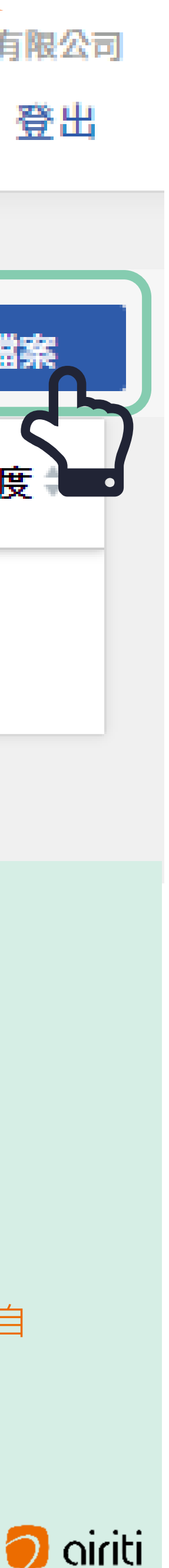

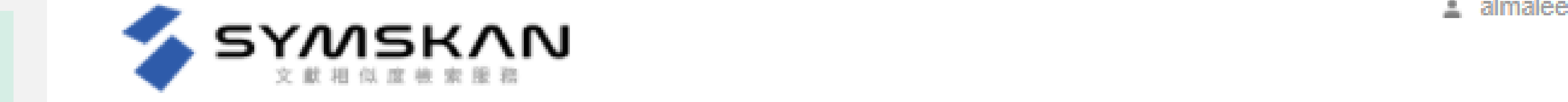

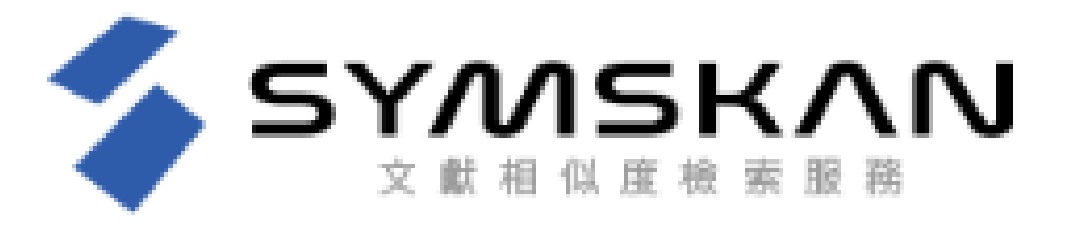

文檔上傳

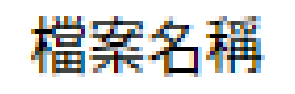

本服務目前僅支援100字以上,未加密DOC、DOCX、PDF文檔,一次最多上傳5筆文檔,總計大小需小於50MB。

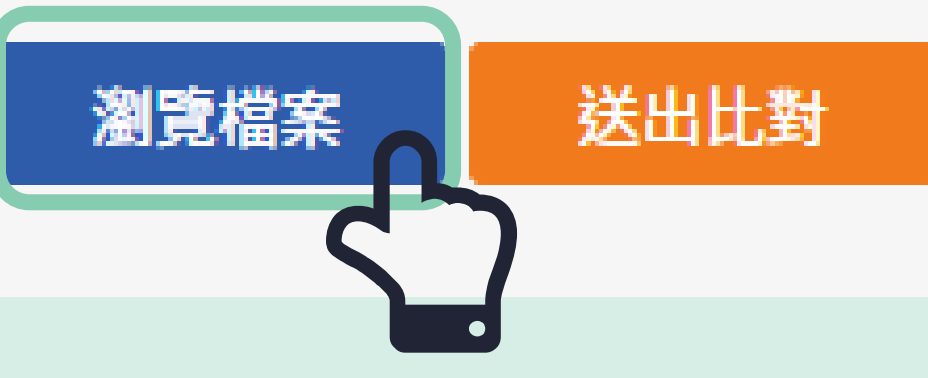

**[註冊](#page-5-0)**

按下「**瀏覽檔案**」後,即可選擇欲進行上傳比對的文檔。

#### **文檔上傳方式與限制 3**

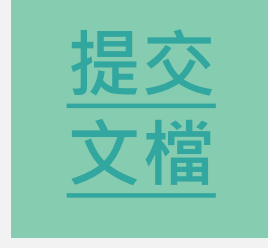

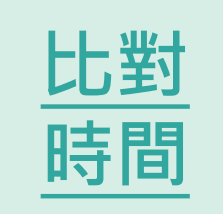

- 1) 完全保留文檔的排版,不需要將表格及圖表從文檔中拆除。
- 2) 上傳檔案,支援未加密之文字型PDF 、 DOC、DOCX文檔。
- 3) 一次可上傳五篇,或總容量50MB以內的文檔。

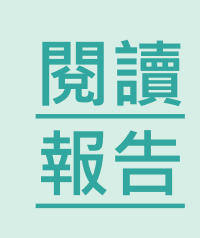

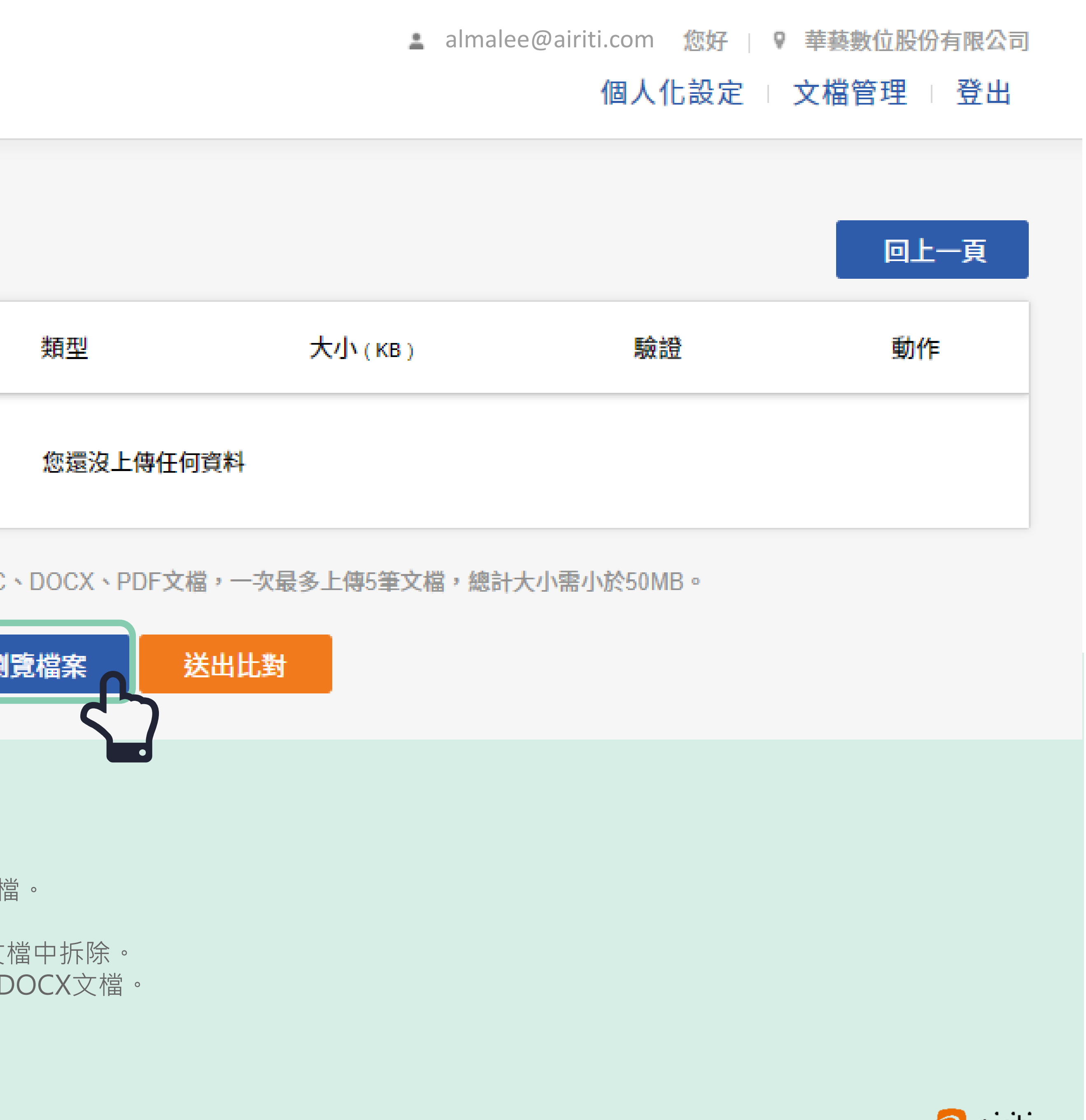

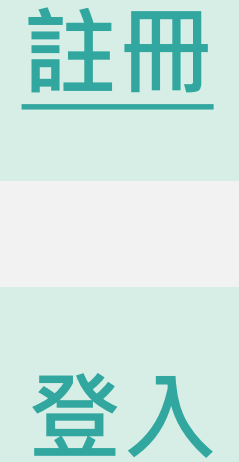

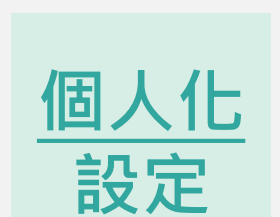

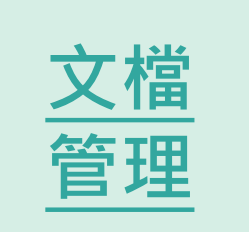

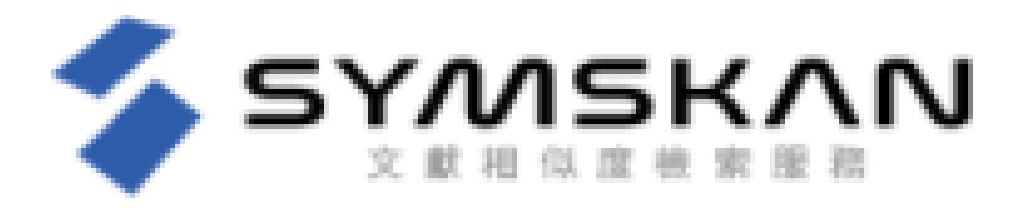

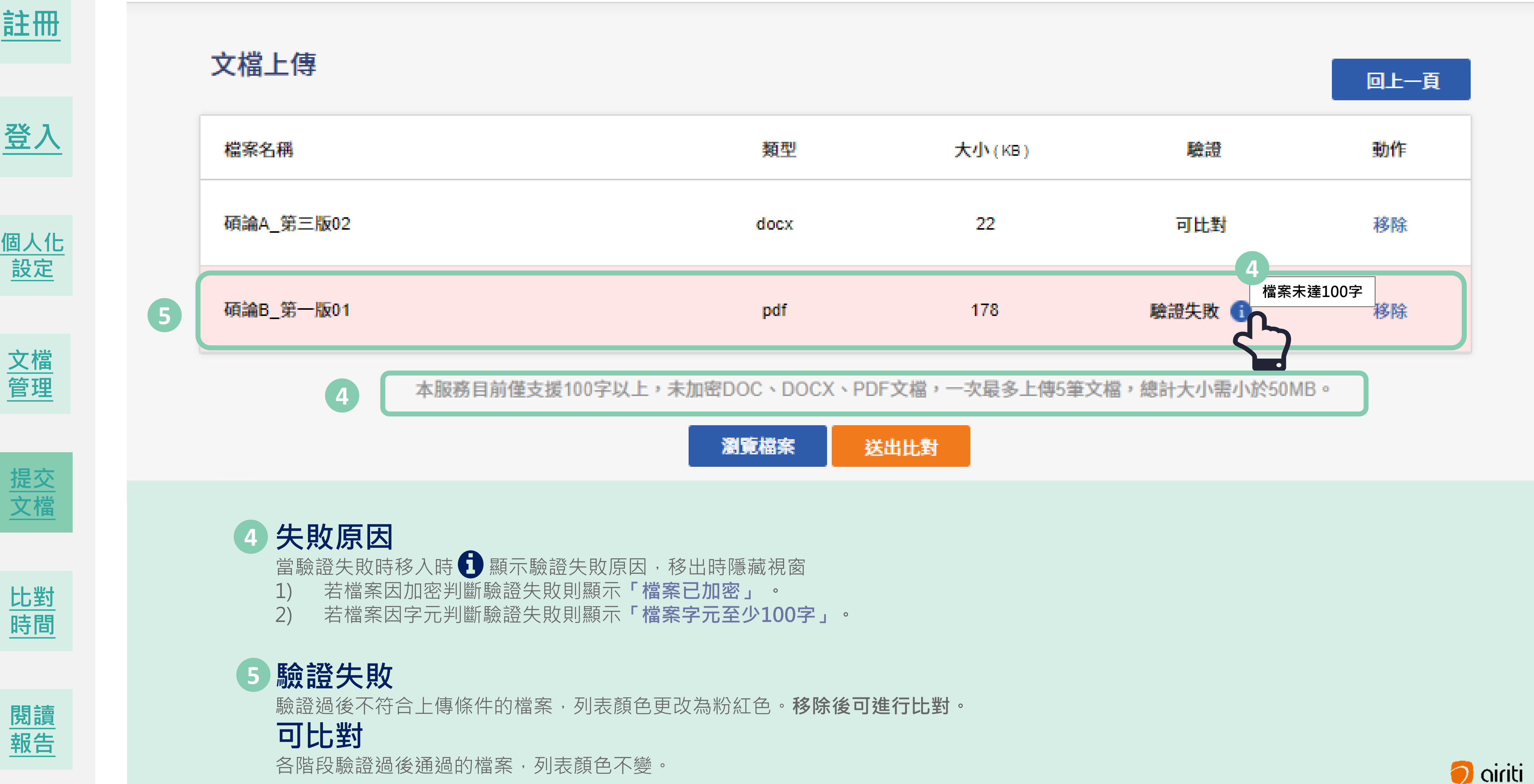

▲ almalee@airiti.com,您好 | ♥ 華藝數位股份有限公司

#### 個人化設定 : 文檔管理 : 登出

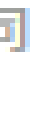

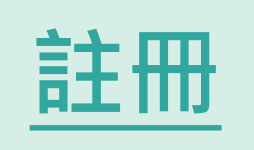

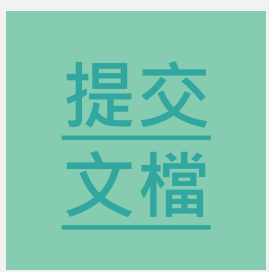

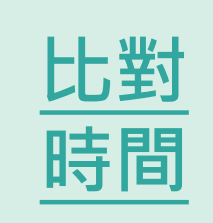

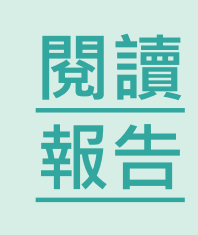

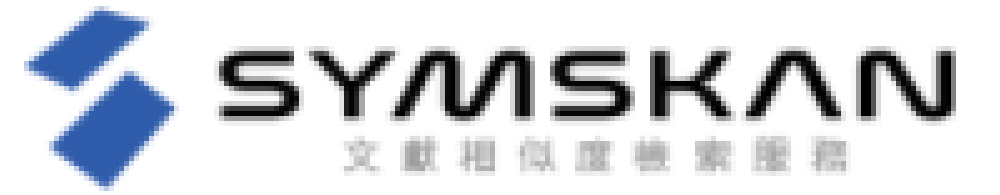

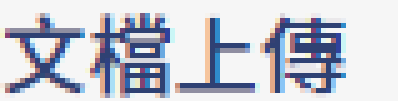

檔案名稱

碩論A 第三版02

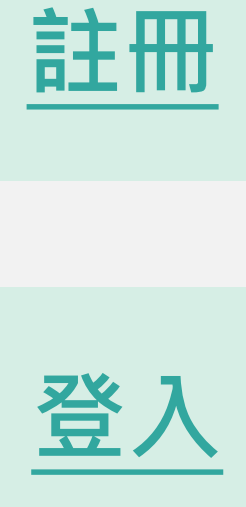

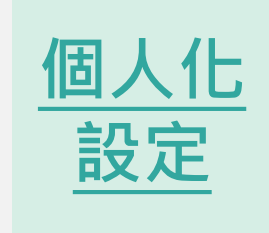

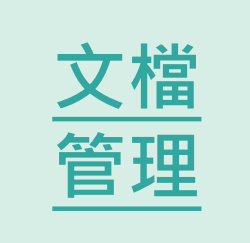

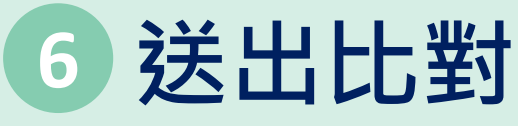

確認要上傳的檔案並按下**「送出比對」**後,本服務即會開始進行文獻相似度比對,並回到文檔管理頁面,待比對完成後,即可閱讀比對報 告。

已成功送出比對。比對時間依照文檔種類及大小會有不同,平均比對時間約5~10分。有些文檔比較大,可能需要久一點時間,請耐心等 待。

可將此畫面關閉,完成後系統會主動以您註冊的E-mail通知您,即可在Symskan頁面檢閱比對結果。

▲ almalee@airiti.com,您好 | ♀ 華藝數位股份有限公司

#### 個人化設定 : 文檔管理 : 登出

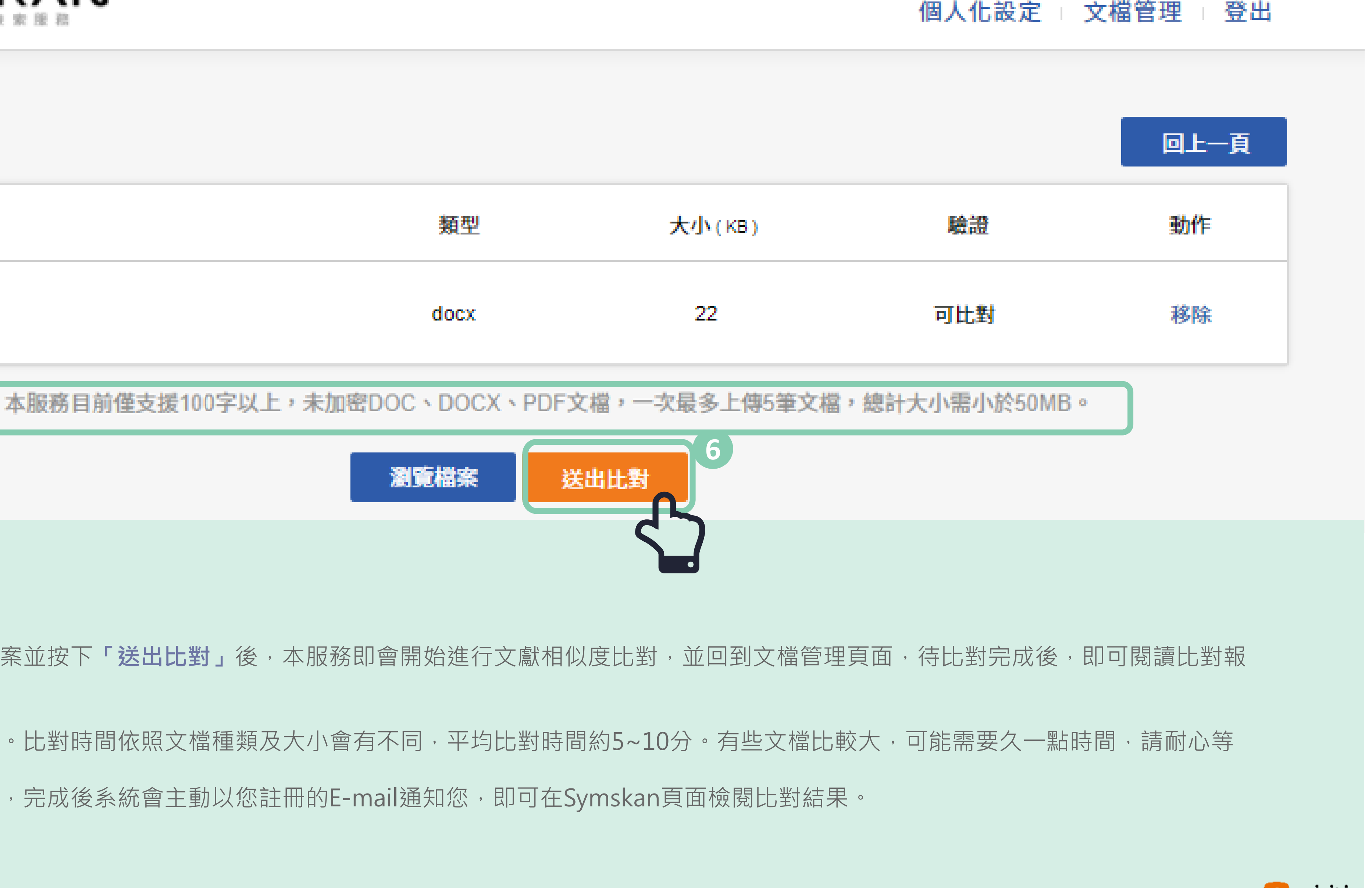

 $\bigcirc$  oiriti

在文檔管理頁面中,可以確認比對進度,比對完成後即可閱覽線上報告,以下將對報告閱讀方式與相關用語進行說 明,請參考線上**閱讀報告。**

▲ almalee@airiti.com,您好 | ♀ 華藝數位股份有限公司

個人化設定 | 文檔管理 | 登出

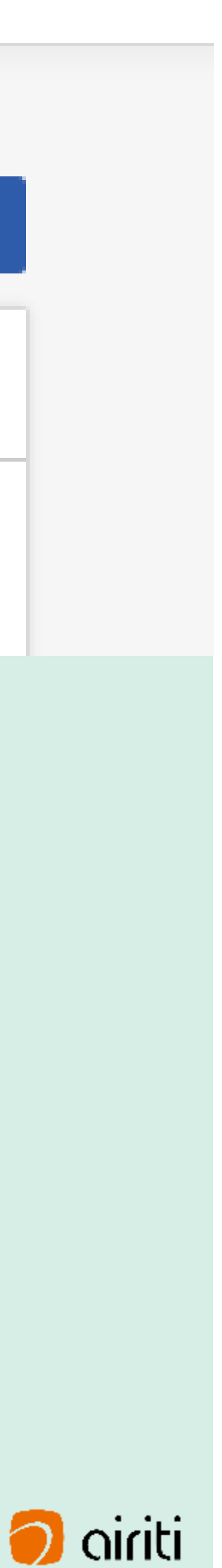

### **送出後回到文件管理頁面 7**

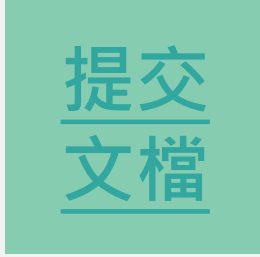

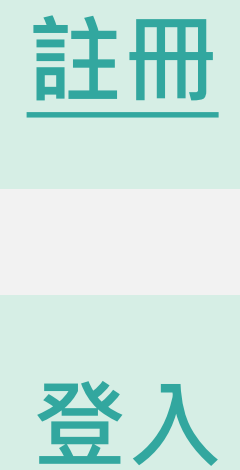

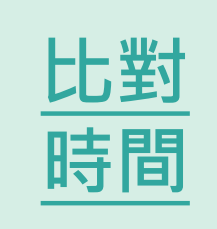

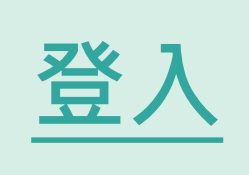

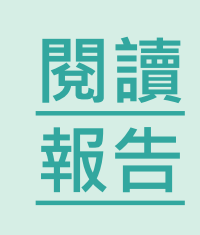

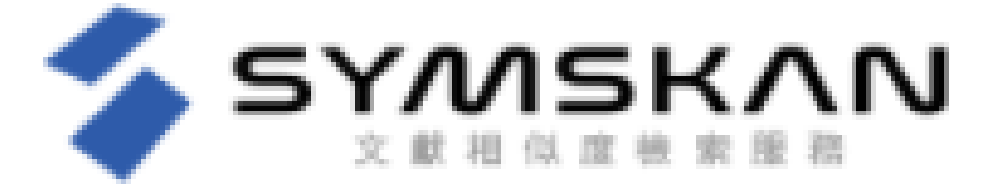

文檔管理

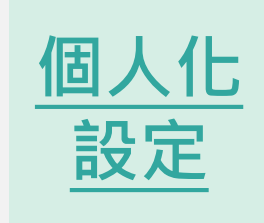

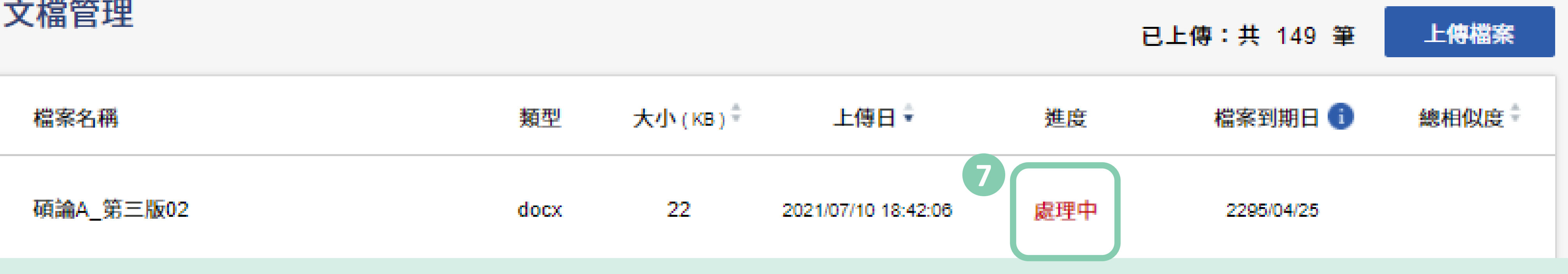

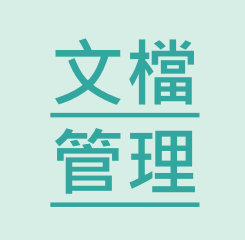

## **02 比對時間**

**內容比對**

<span id="page-19-0"></span>Wa<sub>n</sub>

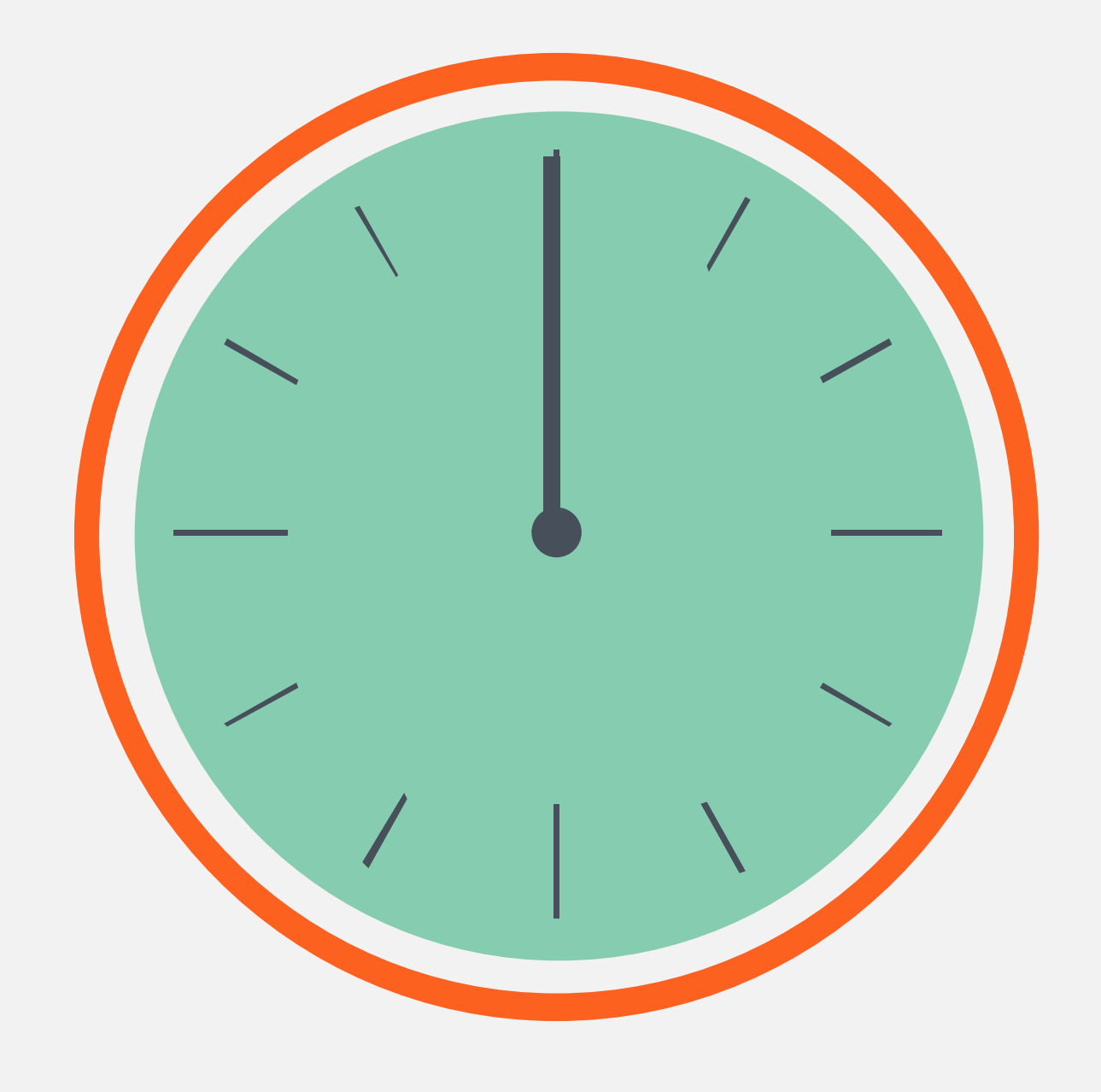

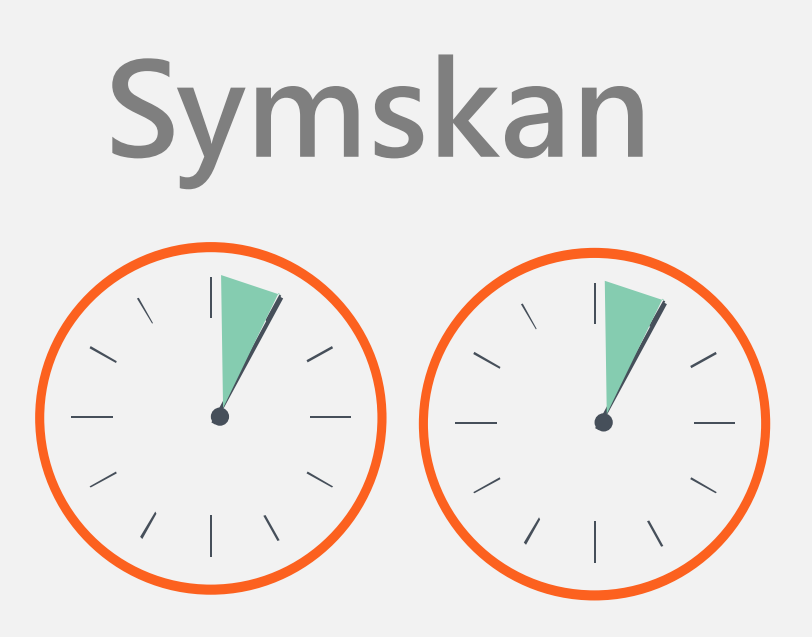

**一篇文章 ,平均 約 5分至10 分**

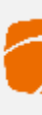

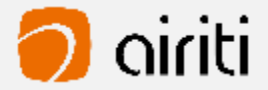

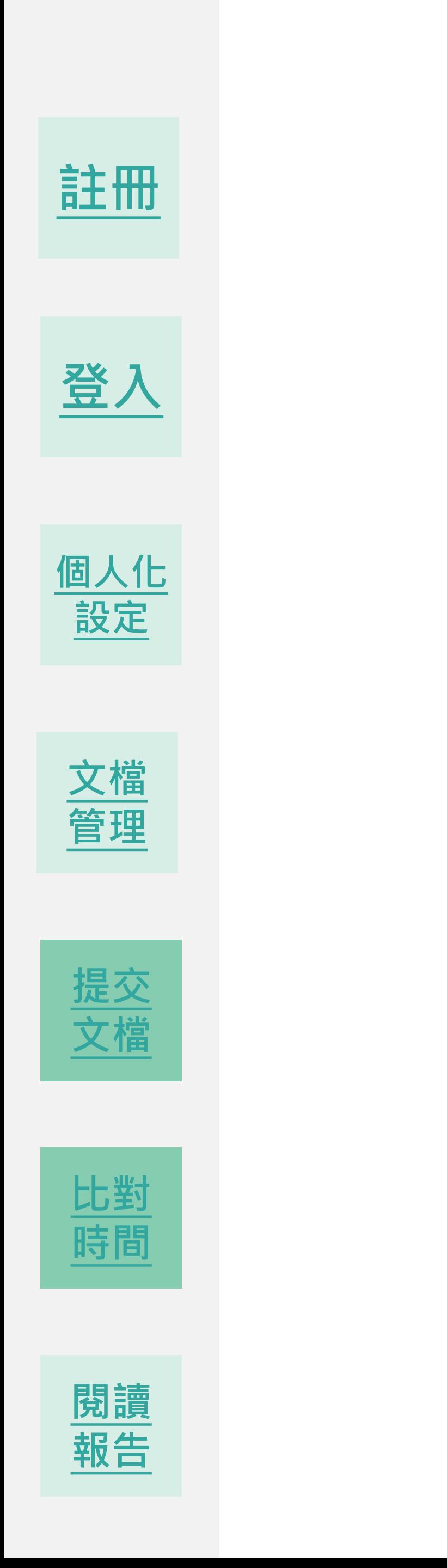

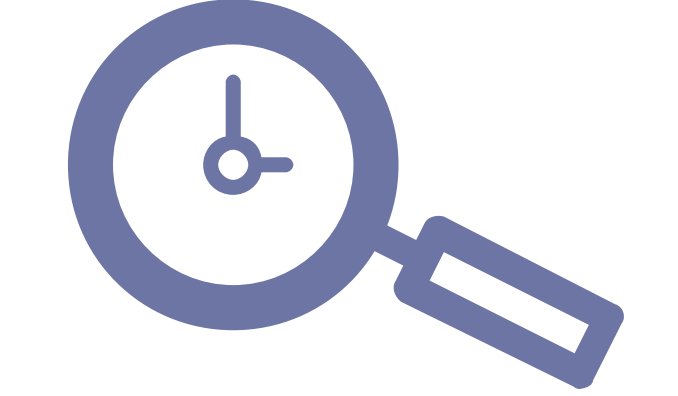

## **03**

## **檢測結果**

**閱讀報告呈現**

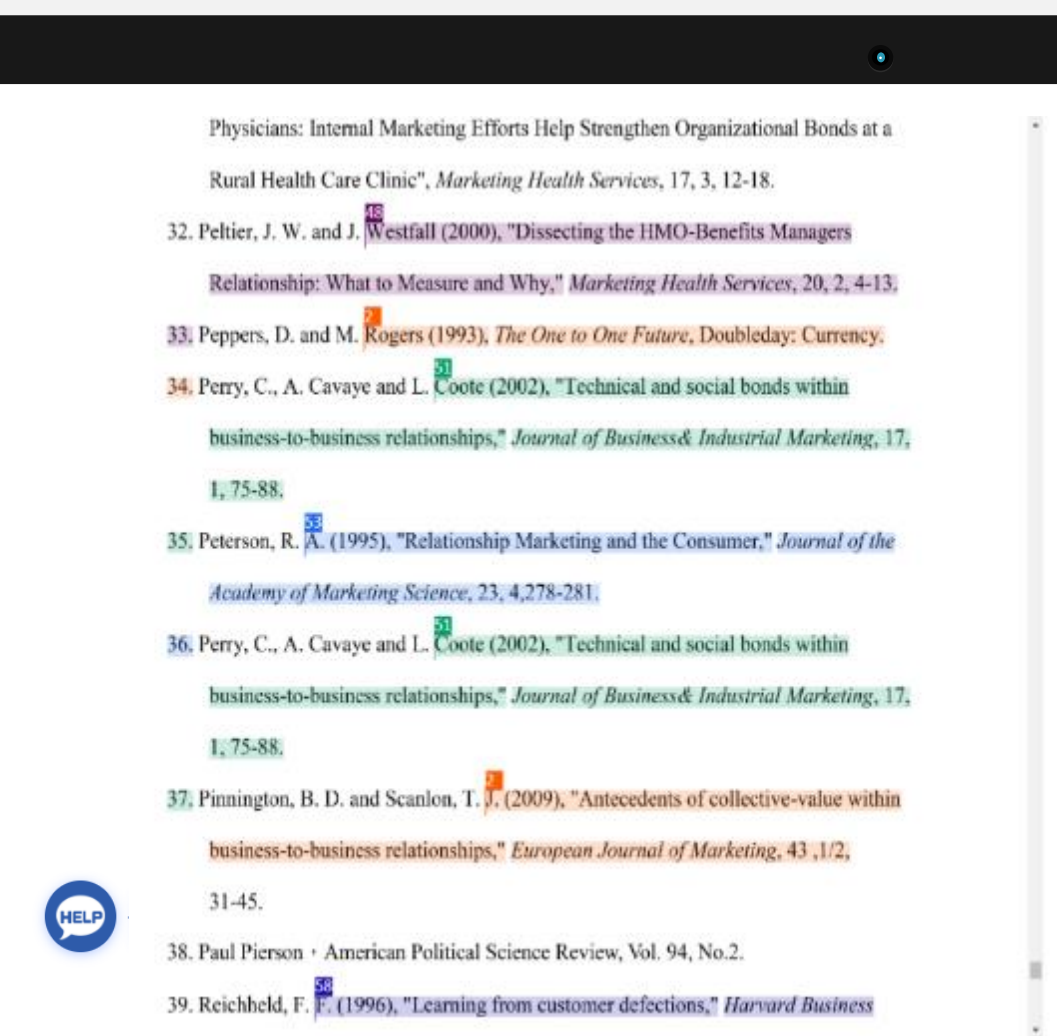

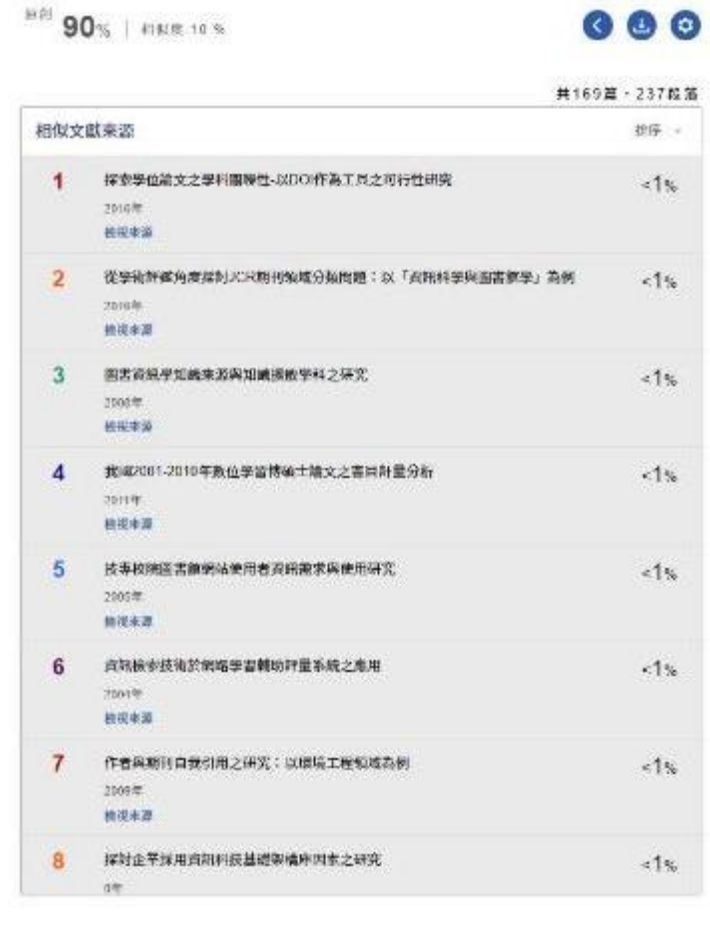

#### **Symskan**

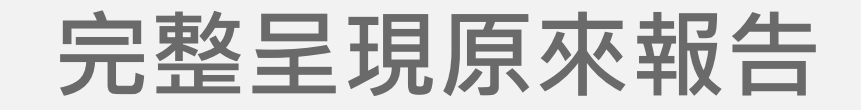

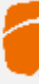

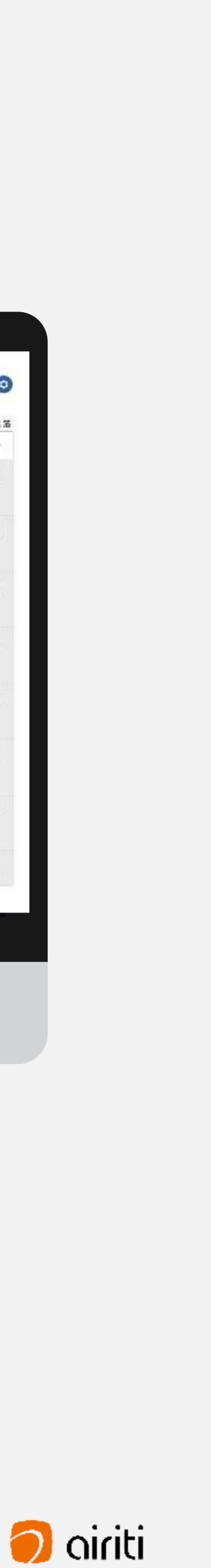

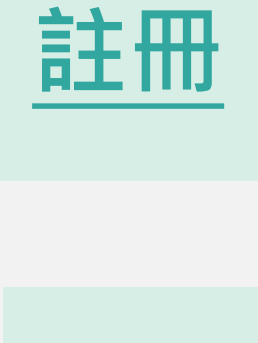

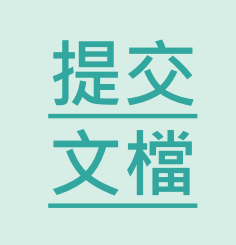

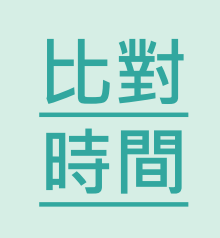

<span id="page-20-0"></span>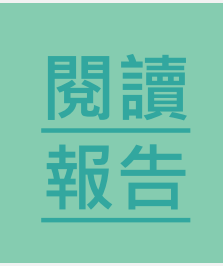

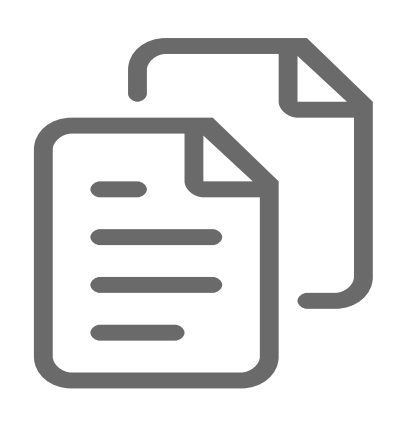

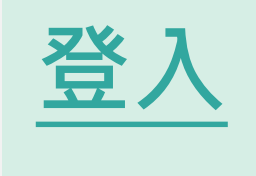

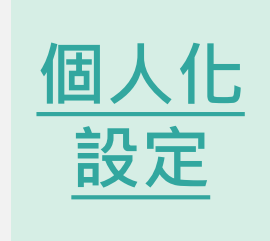

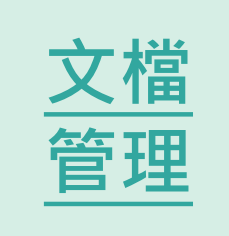

Physicians: Internal Marketing Efforts Help Strengthen Organizational Bonds at Rural Health Care Clinic", Marketing Health Services, 17, 3, 12-18.

32. Peltier, J. W. and J. Westfall (2000), "Dissecting the HMO-Benefits Managers

Relationship: What to Measure and Why," Marketing Health Services, 20, 2, 4-1

- 33. Peppers, D. and M. Rogers (1993), The One to One Future, Doubleday: Currency
- 34. Perry, C., A. Cavaye and L. Coote (2002), "Technical and social bonds within

al of Business& Industrial Marketing **business-to-business relationship** 1, 75-88.

**不管度文稿原文** 

36. Perry, C., A. Cavaye and L. Coote (2002), "Technical and social bonds within business-to-business relationships," Journal of Business& Industrial Marketing 1, 75-88.

- 37. Pinnington, B. D. and Scanlon, T. J. (2009), "Antecedents of collective-value with business-to-business relationships," European Journal of Marketing, 43, 1/2,  $31-45.$
- 38. Paul Pierson , American Political Science Review, Vol. 94, No.2.
- 39. Reichheld, F. F. (1996), "Learning from customer defections," Harvard Business

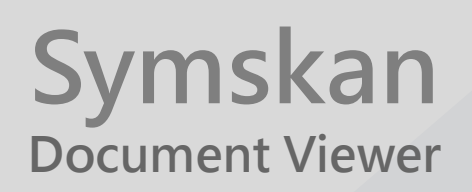

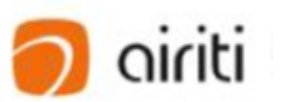

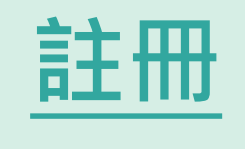

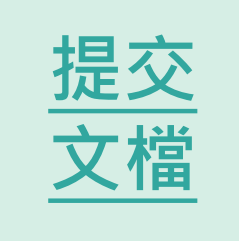

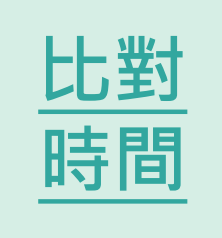

<span id="page-21-0"></span>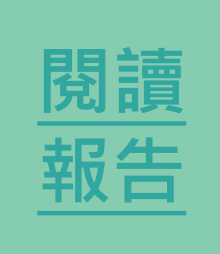

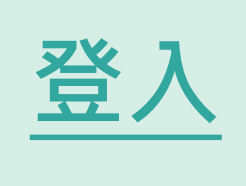

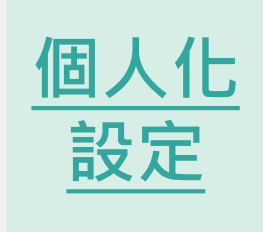

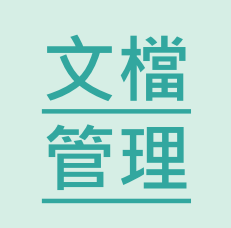

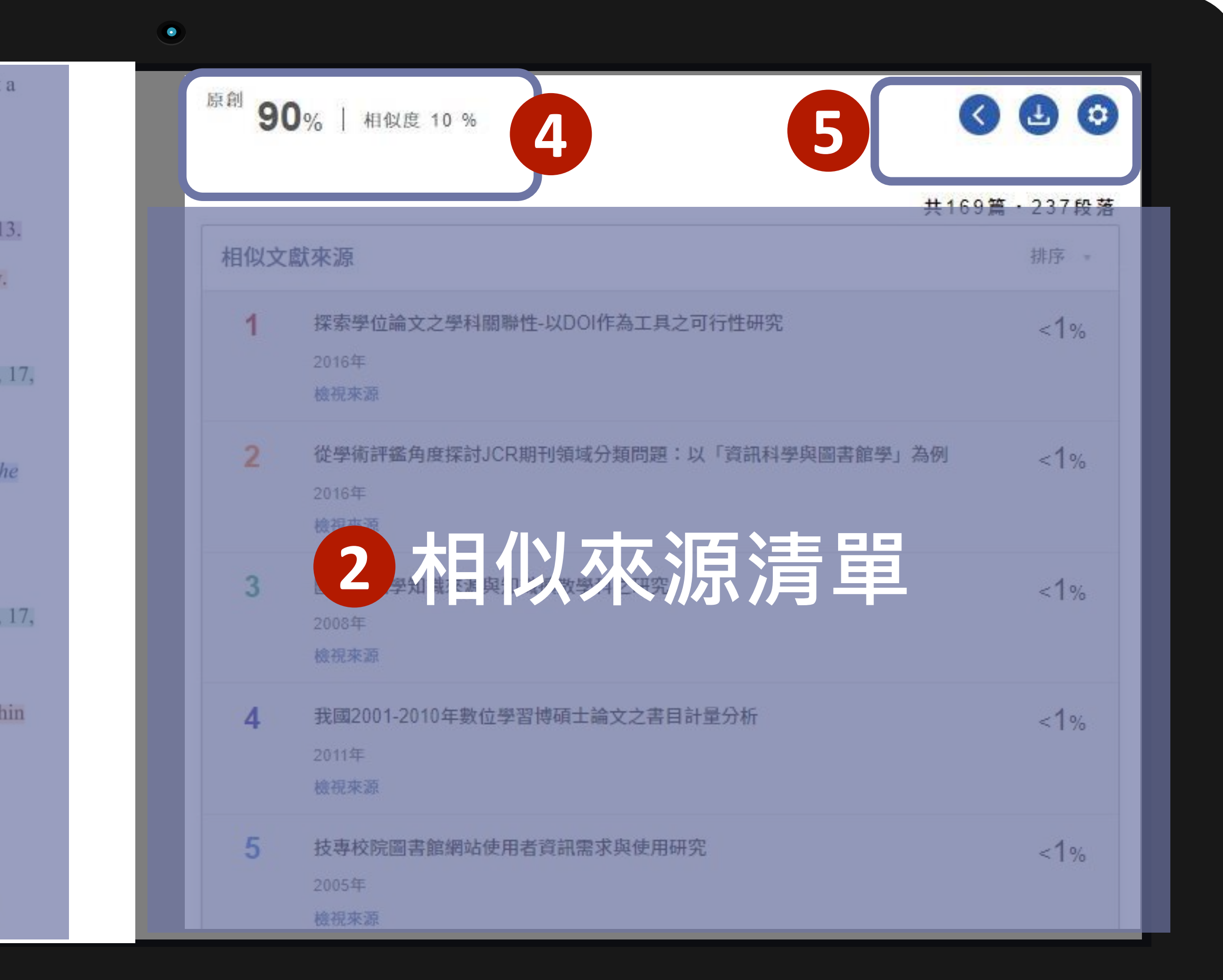

Physicians: Internal Marketing Efforts Help Strengthen Organizational Bonds at a Rural Health Care Clinic", Marketing Health Services, 17, 3, 12-18.

- 32. Peltier, J. W. and J. Westfall (2000), "Dissecting the HMO-Benefits Managers Relationship: What to Measure and Why," Marketing Health Services, 20, 2, 4-13.
- 33. Peppers, D. and M. Rogers (1993), The One to One Future, Doubleday: Currency.
- 34. Perry, C., A. Cavaye and L. Coote (2002), "Technical and social bonds within business-to-business relationships," Journal of Business& Industrial Marketing, 17, 1,75-88.
- 
- 
- **Example 1**<br> *Academy of Tarket*<br> *Academy of Tarket*<br>
36. Perry, C., A. Cavaye and L. Coote (2002), "Technical and social bonduction<br>
business-to-business relationships," *Lournal of Business& Industrie*<br>
1, 75-88.<br>
37.
	-
	- 39. Reichheld, F. F. (1996), "Learning from customer defections," Harvard Business

## 上傳的又惱闪谷,曾完<br>·的排版。 13<br>日 **使用者文檔原文** 由使用者上傳的文檔內容,會完整保 留使用者的排版。 **1**

當檢測出相似段落時,會將相似段落 標記並註記對應的相似文章編號。

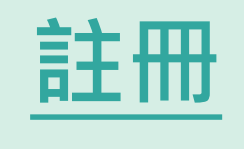

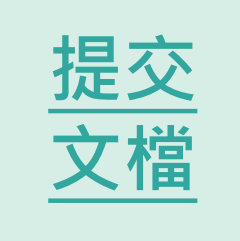

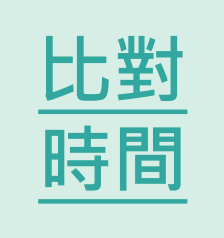

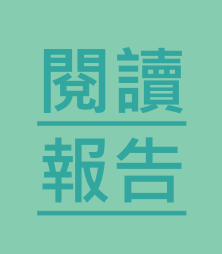

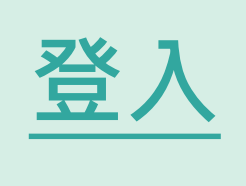

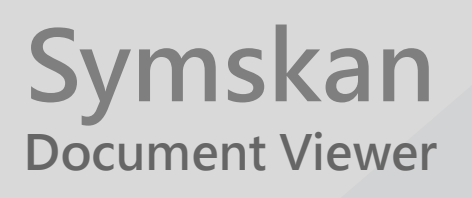

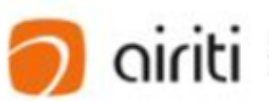

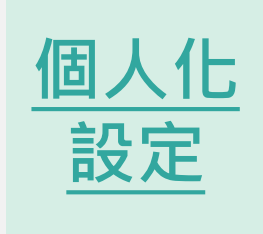

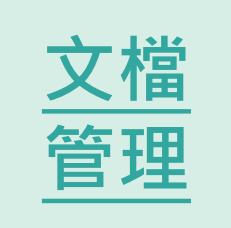

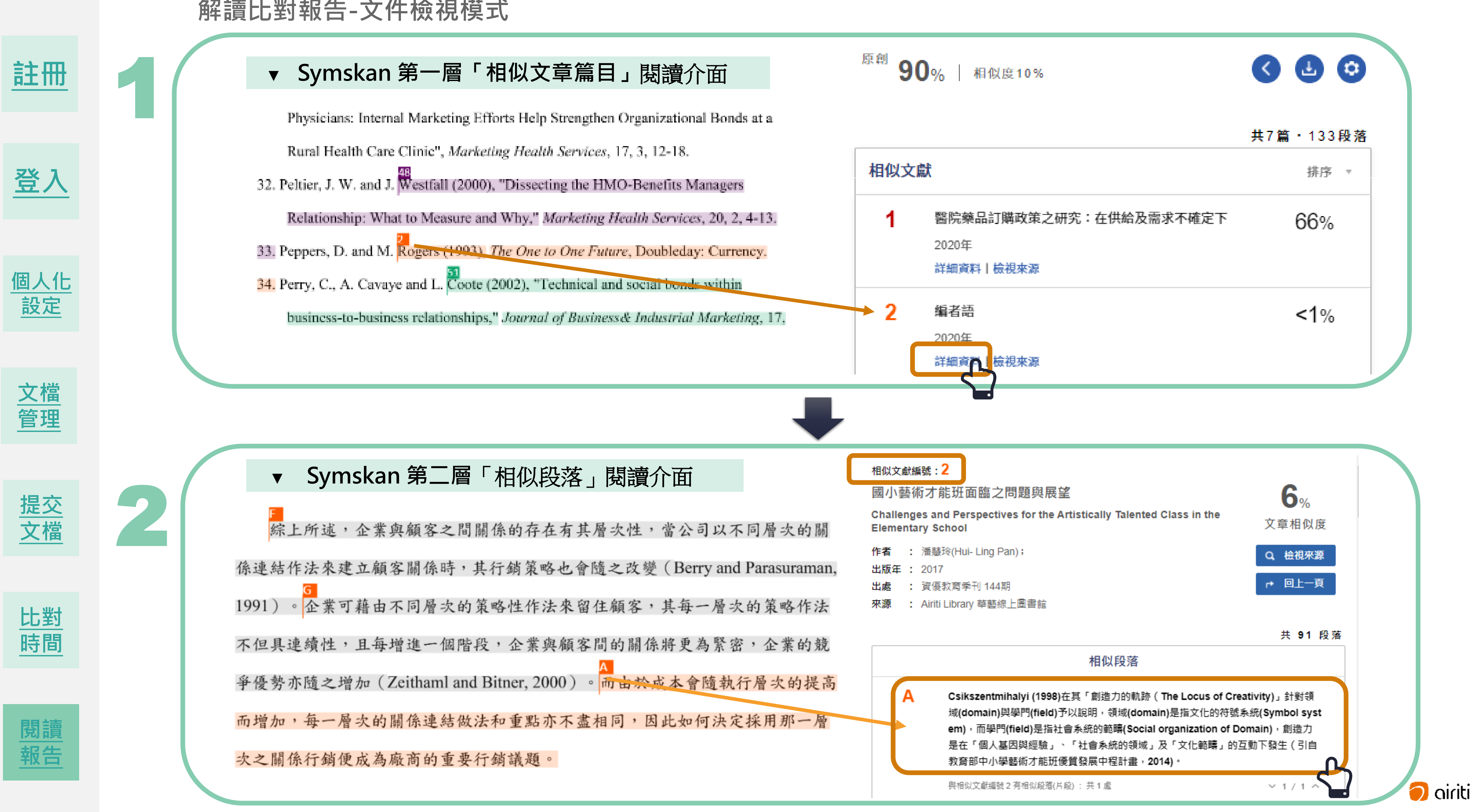

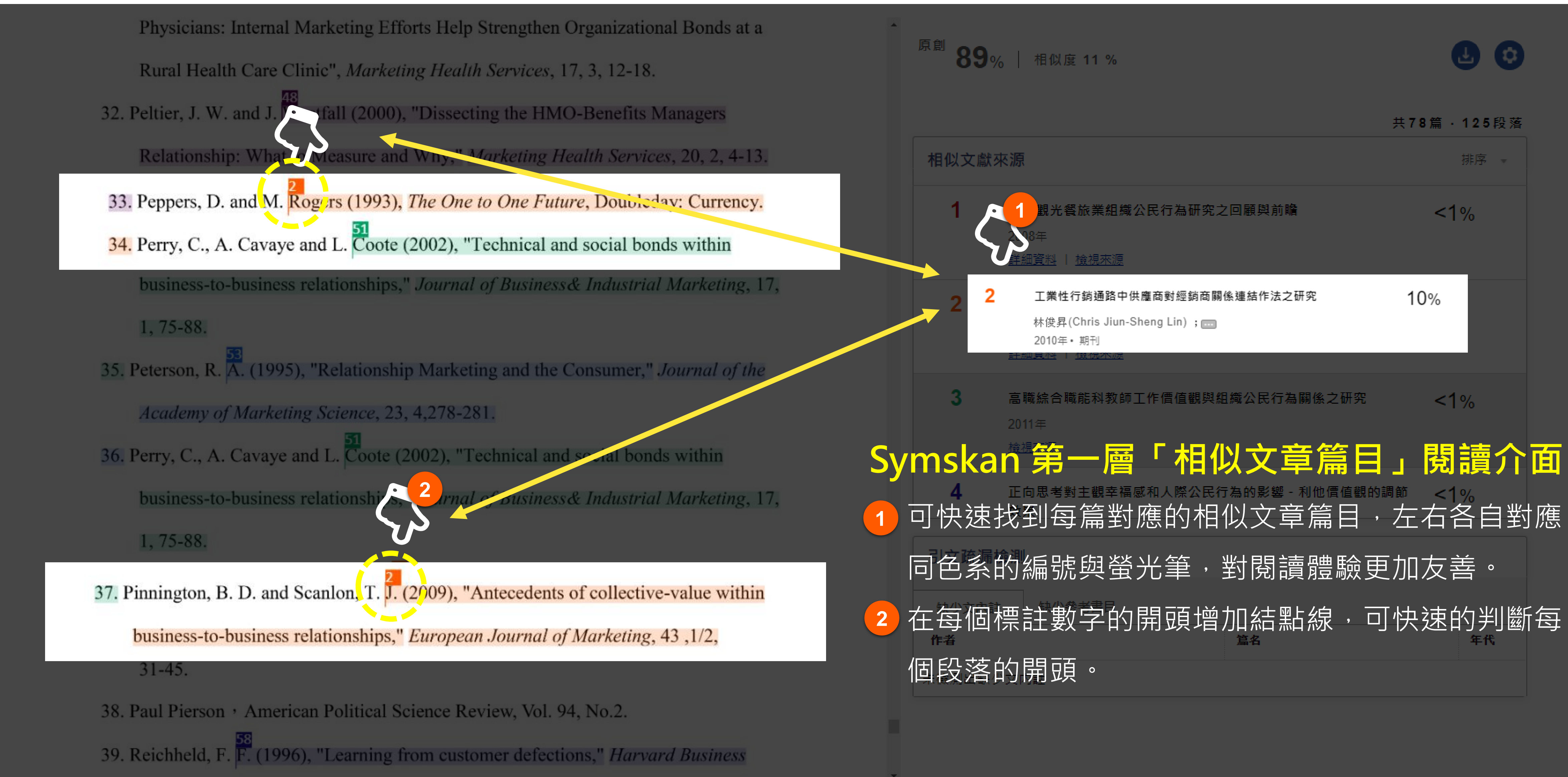

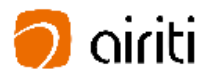

#### 1 **▼ Symskan第一層「相似文章篇目」閱讀介面**

**Symskan 第二層「相似段落」閱讀介面 從右邊標示來源相似文獻篇目(右邊最上方)到相似段落,都屬於 1 同一個色系→讓使用者可快速地對應到此相似段落來自哪一篇相** 似文獻篇目的技的連結、製程與設備的共享,及資產架構的連結(Zeithaml and **2 左右兩邊,可由每個英文編號快速的對應每一個相似段落。 右邊的相似段落螢光筆色一律預設是淡灰色,當點擊右邊的A段 3 落,highlight色會對應與相似文獻篇目的同一個色系。 2**不但具連續性,且每增進一個階段,企業與 爭優勢亦隨之增加 (Zeithaml and Bitner, 2000) 。而由於成本會隨執行層次的提高 而增加,每一層次的關係連結做法和重點亦不盡相同,因此如何決定採用那一層 次之關係行銷便成為廠商的重要行銷議題。

關係行銷與政治行銷、競選行銷具有相當多共同 發生購買行為時,會多方打聽相關資訊,或親朋好友意見。此政治競選行銷行為 , 比有形商品更困難, 需要和顧客建立彼此信任, 發展長期關係, 透過一定策略 降低顧客的不確定感。而政黨或候選人的政策主張、議題行為,通常也是複雜、

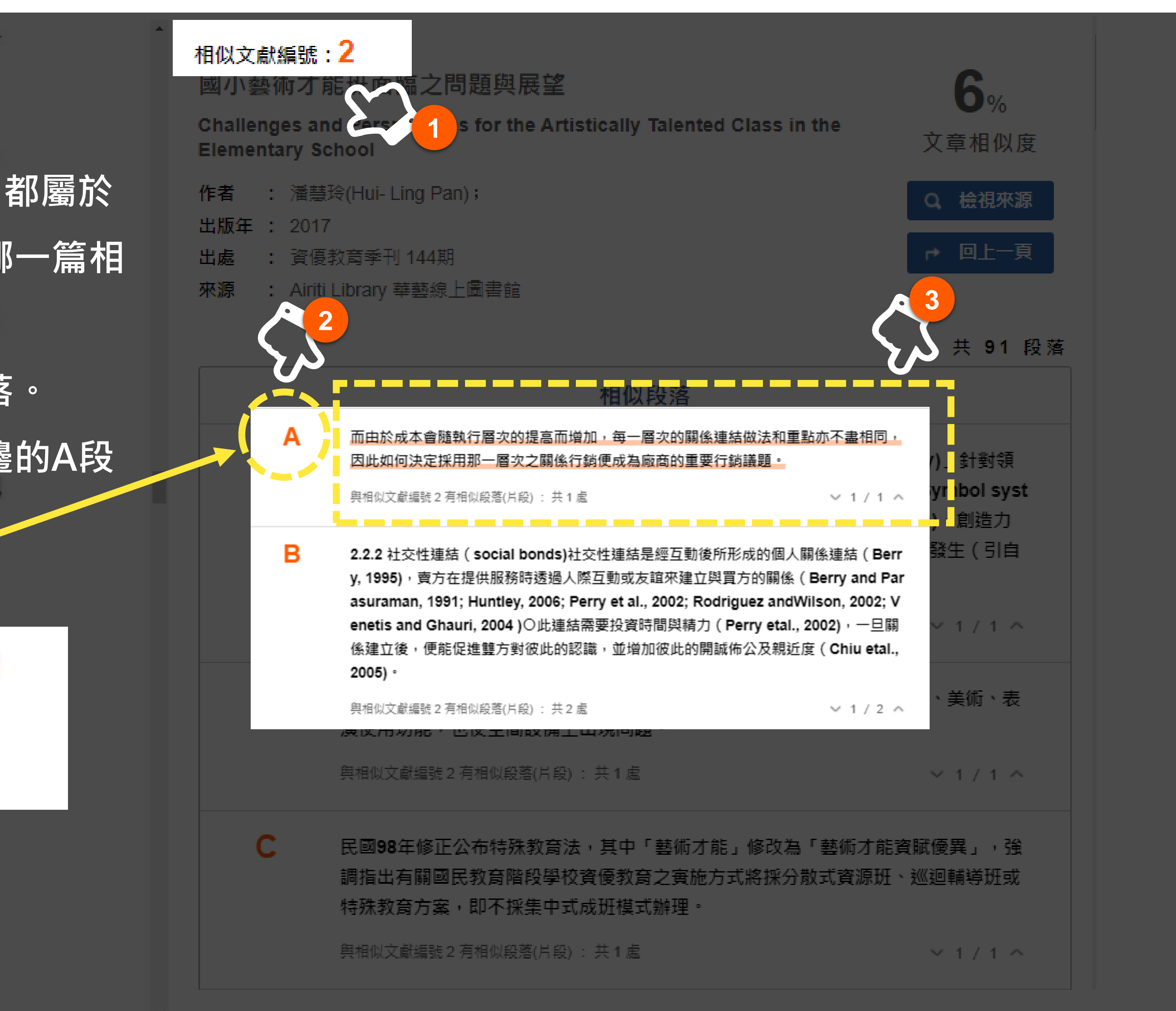

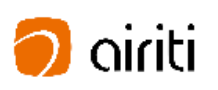

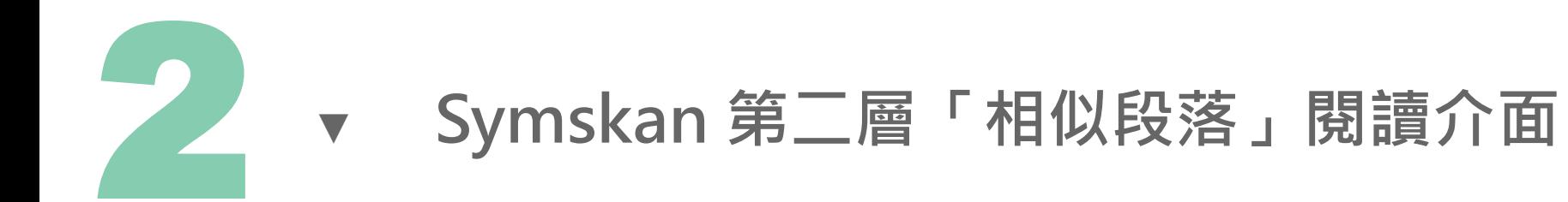

結構連結可透過機構內部之軟硬體來綁住顧客(黃識銘、余泰魁,民97)。在採財務

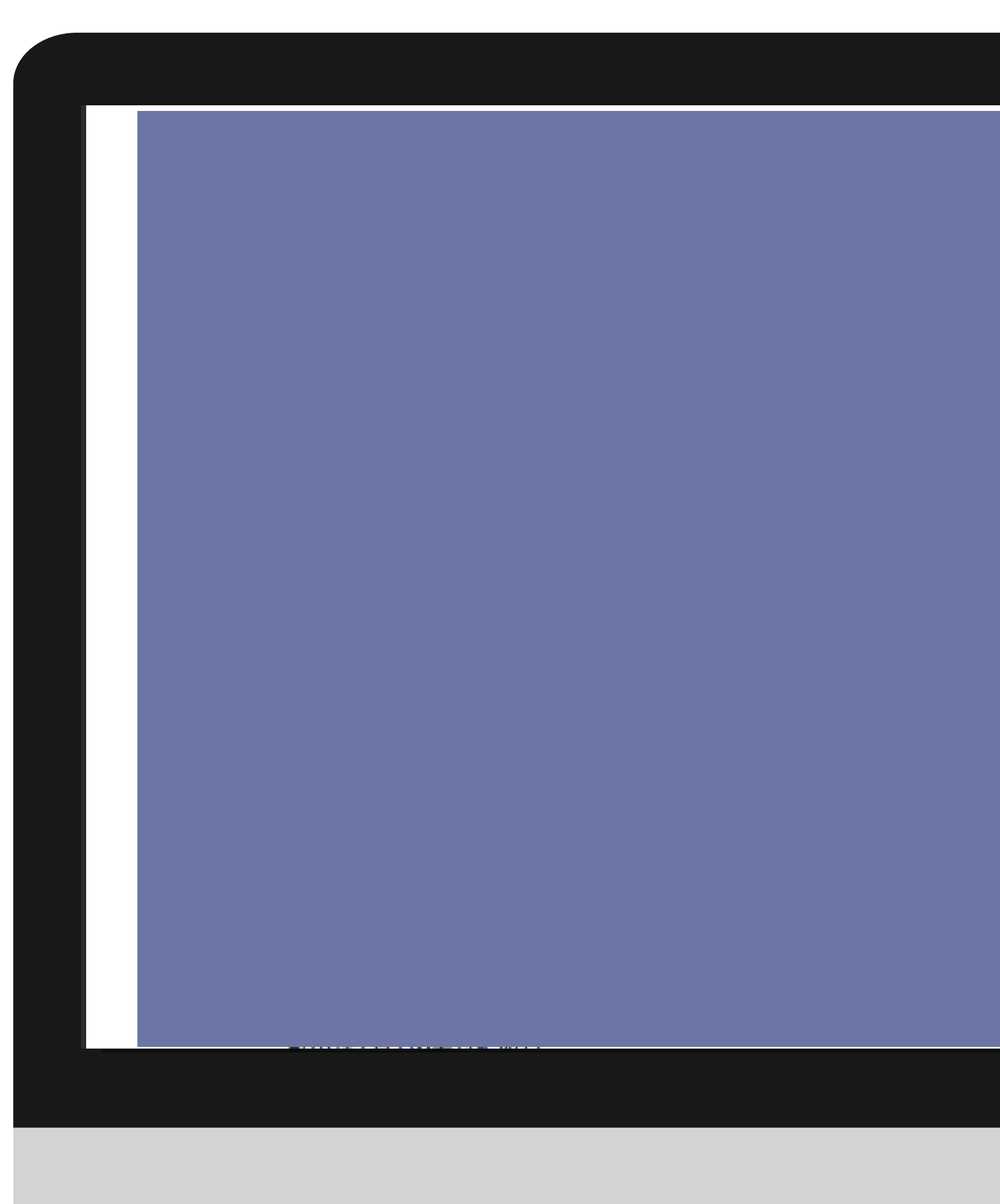

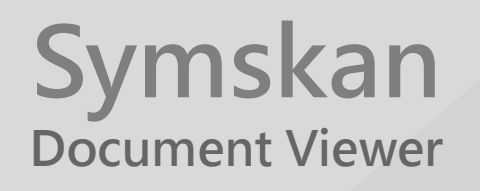

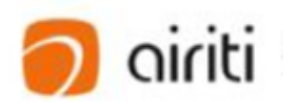

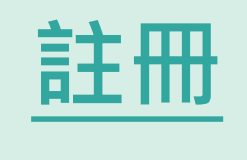

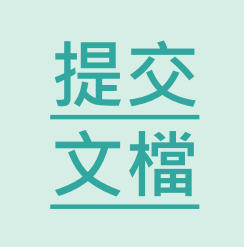

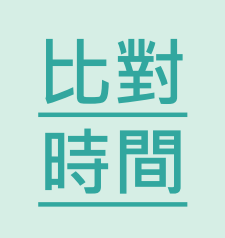

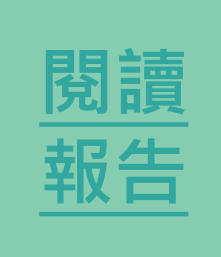

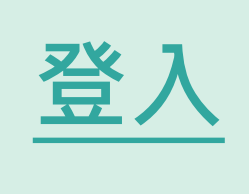

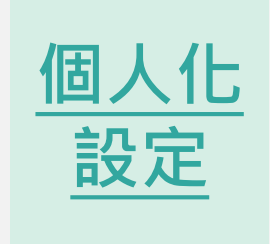

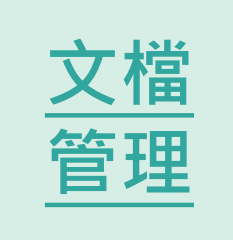

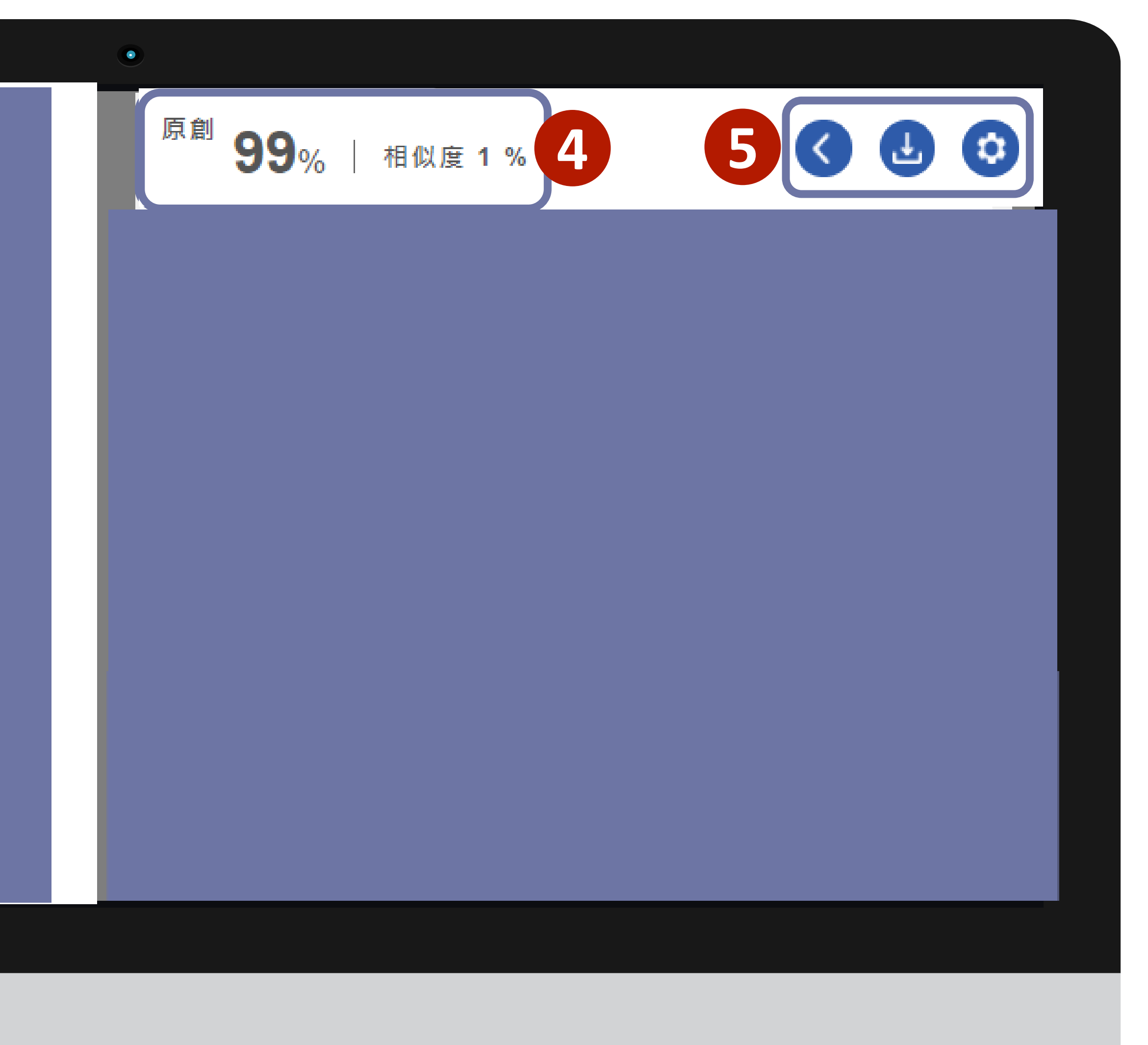

#### **相似度說明**

在線上報告中,將可以確認使用者文檔的總相似度及文章相似 度。

算法:相似度=加總全部來源小句子去除重複部分的字數/加總全部來源句子 的字數 (可比對的部分 ) \*100%

提醒:我們得到的原始數值,經過一連串的去除重複部分的字數,系統經 過數值的轉換, 得到最終的數值**總相似度**, 所以**總相似度**並不等於下方的 段落分數的加總**文章相似 度** 。

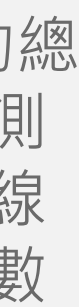

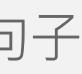

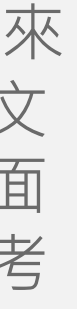

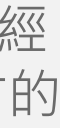

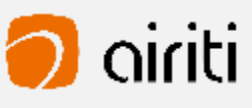

 **總相似度:** 總相似度為在使用者文檔中,系統檢測出來的總 相似比例,總相似度越高,代表使用者文檔與所有被檢測 出的文獻的相似程度越高。使用者可在文檔管理頁面、線 上報告頁面及下載報告檢視總相似度。提醒您,相似度數 值僅供參考,不應作為判斷是否抄襲的唯一依據。 **1**

 **文章相似 度 :**文章相似度為在使用者文檔中,系統檢測出來 **2** 與單篇文章相似的比例。文章相似度越高,代表使用者文 檔與該篇文章的相似程度越高,使用者可在線上報告頁面 及下載報告檢視總相似度。提醒您,相似度數值僅供參考, 不應作為判斷是否抄襲的唯一依據 。

**4**

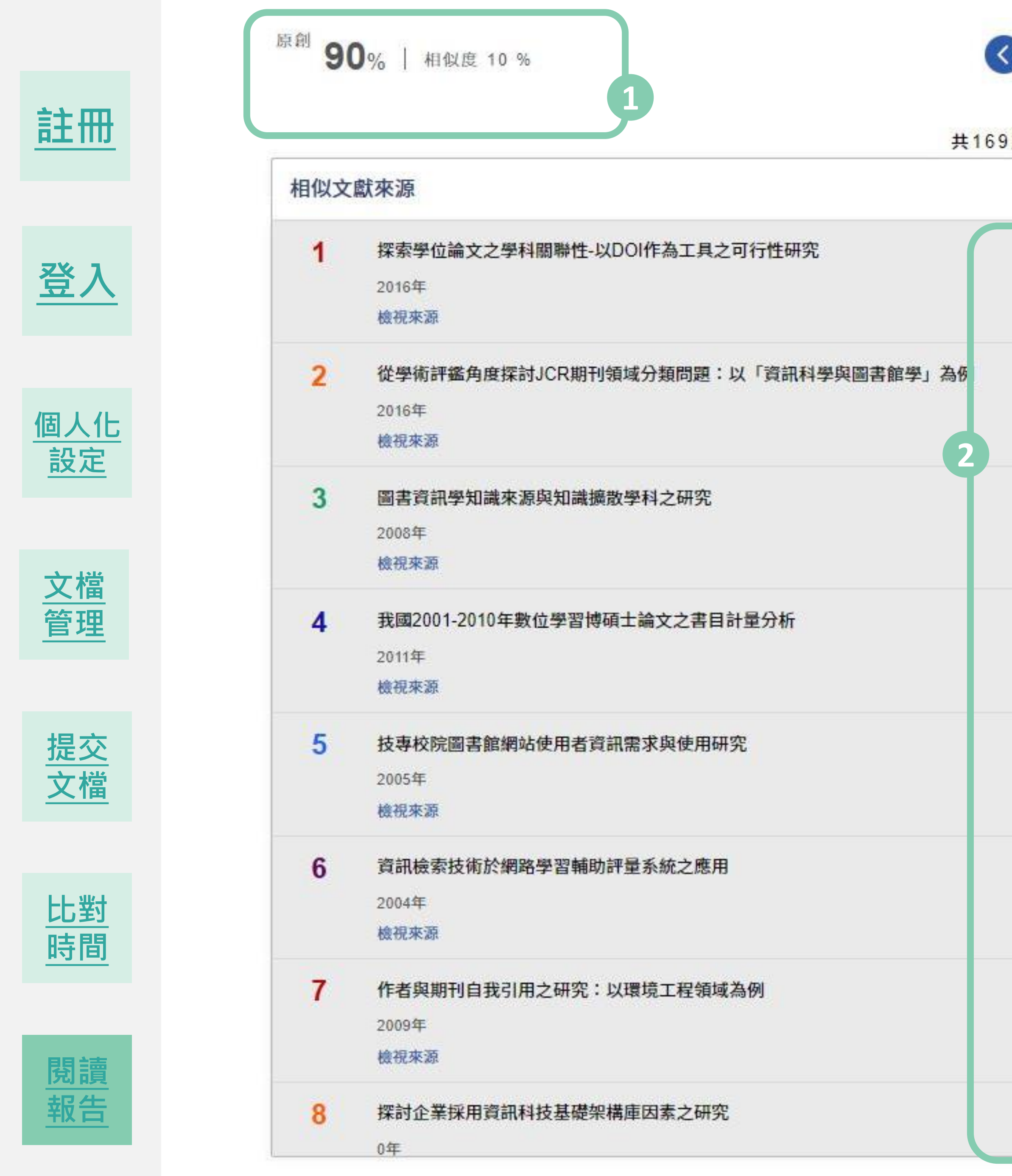

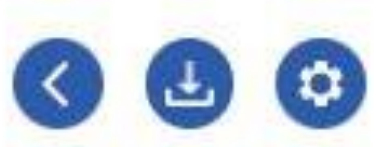

共169篇 · 237段落 排序 =

 $<1%$ 

 $1\%$ 

 $1\%$ 

 $1\%$ 

 $<1%$ 

 $1%$ 

 $< 1\%$ 

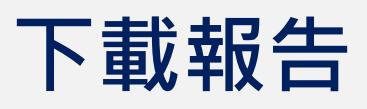

**1) 下載全文報告** :下載全文檢測報告並檢視完整文檔。 **2) 下載段落報告** :下載相似段落檢測報告,僅檢視相似的 段落。

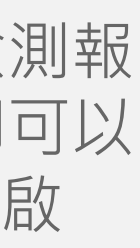

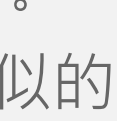

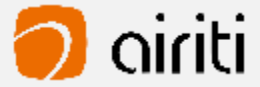

#### **提供兩種下載分析報告模式 1**

**5**

使用者可以依照需求,下載全文報告檢測報告或段落檢測報 告。在相似文章清單中,將滑鼠移到下載報告按鈕,即可以 選擇下載,下載報告的檔案格式為PDF檔,若您無法開啟 PDF檔,請先安裝Adobe Acrobat Reader。

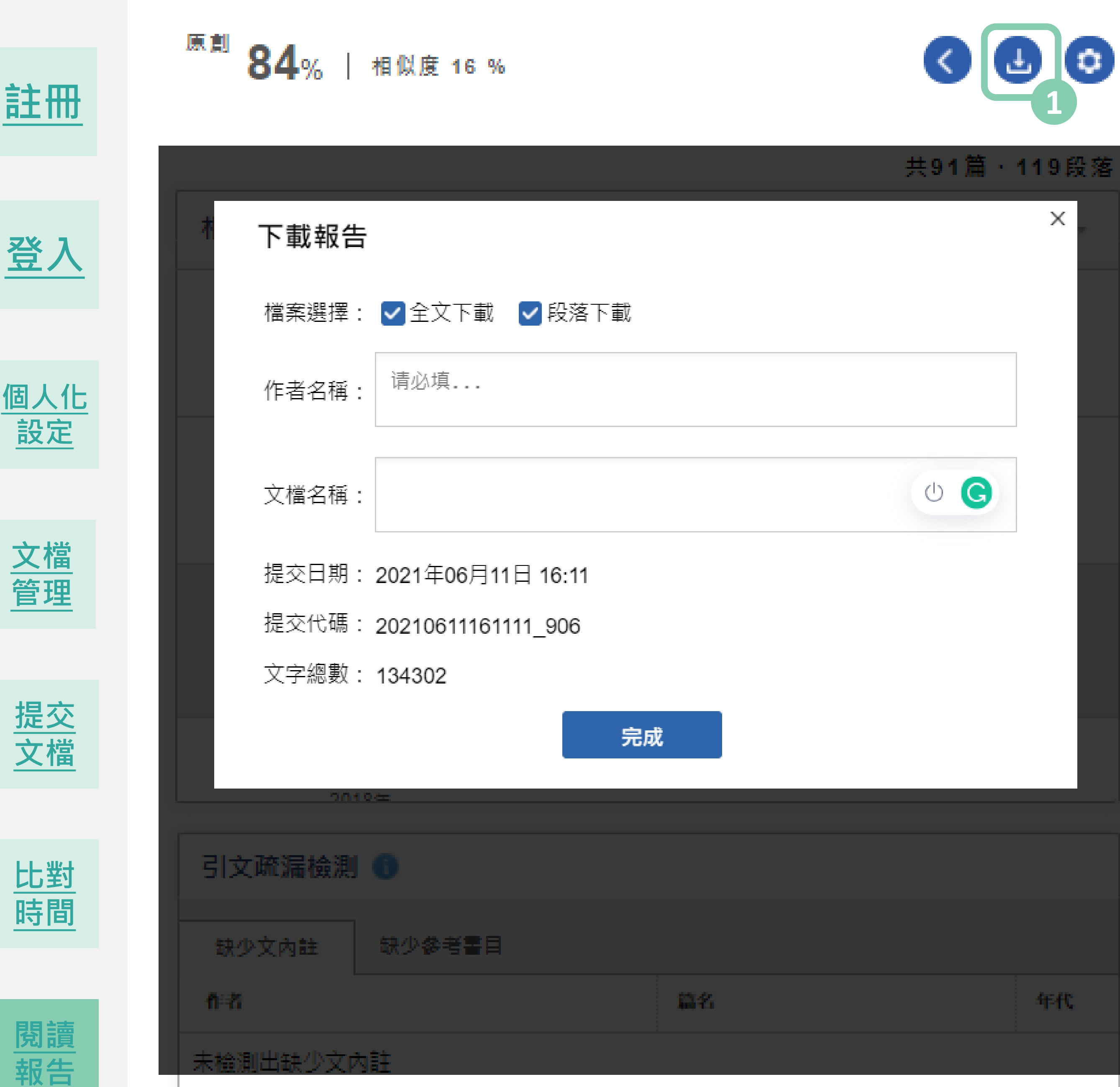

#### **1) 排除參考書目 (列為預設值 )**

本系統會把排除參考書目 (參考文獻 )列為預設值,使用者可以依 自己的使用習慣或是針對自身的比對報告需求,可手動勾選是否 要自動排除引文。

**2) 排除包含以下數值還小的來源文獻**

Q: 排除比下列數值還小的來源怎麼使用 ?用在哪裡 ? A: 有關專有名詞、機構名稱等等 , 因不具抄襲意義, 建議您可使 用新功能,排除比下列數值還小的來源這個功能來修正您的相似 度。

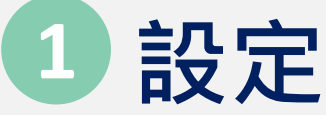

提醒

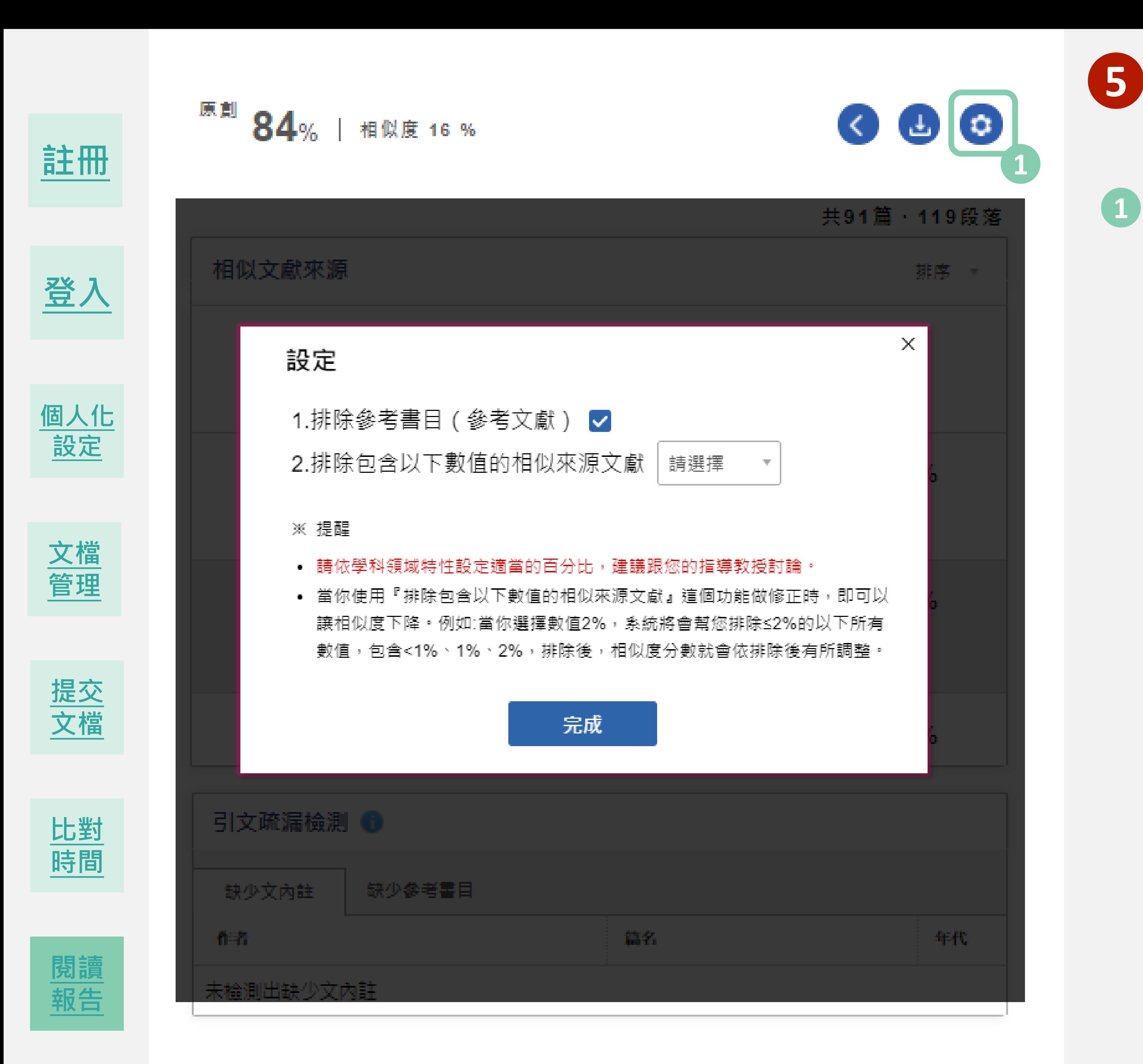

- 請依學科領域特性設定是當的的百分比,建議您和您的指導教 授討論。
- ② 當你使用『排除包含以下數值的相似來源文獻』這個功能做修 正時,即可以讓相似度下降。例如:當你選擇數值2%,系統將會 幫您排除≤2%的以下所有數值,包含<1%、1%、2%,排除後, 相似度分數就會依排除後有所調整。

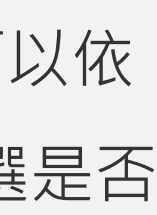

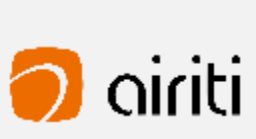

#### **Q: Symskan可以為我做甚麼事?**

A:

Symskan服務可以協助您,

- 1) 進行引文疏漏比對,發現遺漏的內文註釋,也可以提醒您有該引用而未引用的人為疏漏存在!
- 2) 幫助您自我檢驗,讓您在文章發表前,避免著作上的瑕疵,提高論文的品質。
- 術不端,可再由相關人員參考資料後,做最後的決議。

- 1) 有可能被郵件系統誤判為垃圾信件,請先到垃圾信件夾查找。
- 請 24 小時內開啟信件,並啟動帳號。
- 

#### **Q:如果我沒有收到帳號啟動認證信件該怎麼辦?** A:

如果您忘記密碼或一直無法登入,點選首頁「登入 - 一般使用者登入」,在點選「忘了你的密碼」,輸入您申請 e-mail 信箱, 系統寄新的密碼到您的信箱。會請您重新設定密碼。

3) 若上述方式仍沒收到,請透過線上客服" "來信給我們。我們將重新寄送通知或手動幫您啟動。

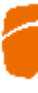

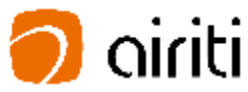

#### **Q:如果我忘記密碼或一直無法登入該怎麼辦?** A:

#### **Q:我的檔案安全問題?**

<span id="page-30-0"></span>A:

我們尊重私隱權,我們確保你的檔案安全**,**系統將為您保留30天檔案,它們將永遠從我們的伺服器刪除。 請於期限內下載比對報告。逾期時將會自動清除比對結果記錄與檔案資料。

3) 我們將提供各種線索和依據,列出客觀事實**呈現給您**,供您參考。幫助您快速掌握文獻的相似情形,而文獻本身是否屬於學

2) 點選首頁「登入 - 一般使用者登入」, 在點選「沒有收到認證信」, 輸入您申請 e-mail 信箱, 系統會將認證信件寄至信箱

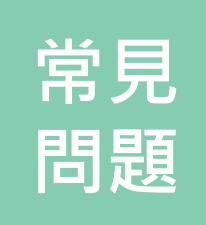

### **Q: Symskan比對報告中,設定排除參考書目(參考文獻),總相似百分比反而增加,是否代表系統比對計算有問題?** A:

可能狀況是:排除前55%→排除後61%。若上傳的文稿的可比對的總字數為10,000個字,比對報告顯示10,000字内有5,500 個字是相類似,5,500 字/ 10,000字=55%,假設其中可比對的總字數為10,000個字中的參考書目的部分有1,000字,若設定 排除參考書目,可以被比對的字變成10,000字-1000字= 9000個。那麼,9,000字内仍有5,500個相類似字,則5,500字 /9,000字=61%,經過排除後,總相似百分比有可能升高的原因。

可能狀況是:排除前89% →排除後87% 。若上傳的文稿的可比對的總字數為37619個字,比對報告顯示37619字内有 33540個字是相類似, 33540 字/ 37619字=89%, 假設其中參考書目部分有6499字, 若設定排除參考書目, 可以被比對的 字變成37619字- 6499字=31120字。那麼, 31120字内仍有27041個相類似字,則27041字/ 31120字=87%, 這也可能經 過排除後,總相似百分比有可能百分比沒有變化不大。

### **Q: Symskan比對報告中,設定排除參考書目(參考文獻) ,總相似百分比變化不大,是否代表系統比對計算有問題?** A:

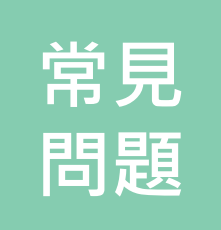

#### **Q:排除比下列數值還小的來源,百分比應該設多少 ?**

A:

依系統的統計,通常相似度<1%裡有關專有名詞、機構名稱等等 ,佔大約80%~90%。所以,我們建議您可使用排除比下列數值還小的 來源這個功能來修正。基於上述的原因,我們建議使用者設排除<1%。 提醒:

- 還是會有10%~20%的可能會排除相似句子,請斟酌使用。
- 

若要提高排除比例,由於涉及學科領域特性,建議跟您的指導教授討論,依您的學科領域來設定適當的的百分比。

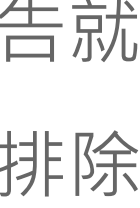

#### **Q:排除比下列數值還小的來源怎麼使用 ?用在哪裡?**

A:

有關專有名詞、機構名稱等等 ,因不具抄襲意義,建議您可使用排除比下列數值還小的來源這個功能來修正,及數值太小,相似報告就 忽略不計算。即可以讓您的原創報告的相似度下降。例如 : 當你選擇數值2%,將會排除 ≤2%的所有數值,包含<1%、1%、2%,排除 後,相似度分數就會依排除後有所調整。

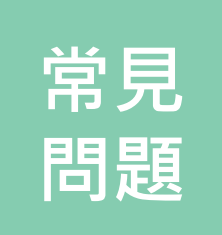

關於比對結果, Symskan不預設立場,評斷您是否涉及抄襲,我們只忠實地將比對結果呈現出來,供您參考。 建議您將比對報告中,所標註出來的相似內容,做進一步確認,如有需要,再做修訂。

#### **Q:原創百分比分數過低,是否就是抄襲?**

A :

相似度總百分比數值高並不代表一定無抄襲,有可能因以下情形會發生相似百分比呈現數值偏高的偽陽性,例如:不具抄 襲意義的字詞 ( 專有名詞、常用詞句、機構名稱...),雖引述他人作品文字但有標示參考來源,以及比對到自己的文章,包 含曾經公開發表過的文章。若是基於上述的理由,可透過**"**手動排除最小值與自動排除參考文獻"功能,排除特定相似來 源,以降低相似度百分比,詳細操作說明,請參閱**Symskan**操作手冊 。

基於上述狀況,相似度報告的總百分比數值需要低於多少%?才能算是最佳數值? 很難明確定義一個適切的相似度百分比數值, 建議使用者與您的指導教授討論相似度百分比指標的準則或參考系所建立的標準,或您也可以參考欲投稿的期刊出版社官方 **網站。除了檢視總百分比數值之外,建議也注意報告中各相似來源所佔的百分比。**

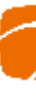

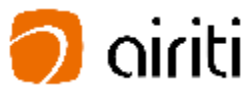

**註:** 

#### **Q:系統顯示驗證無效,超過180天,無法上傳文章?**

- A :
- **所屬機構單位,因系統每半年會啟動自動驗證的機制,來確保您的所屬權益。**

**每半年系統會自動驗證一次,** 只需要在所屬的IP內,**提供以下兩種方式** 1) 自動驗證,若您已經過期,不必擔心,系統會提醒您並幫您自動驗證,您只需要在所屬的IP內上傳檔案進行比對,系統 會啟動自動驗證並幫您延展180天。

備註:若您已經驗證過,半年內,即可在世界各地使用Symskan的服務,自由上傳檔案進行比對。

2) 手動驗證,手動驗證,您可到個人化設定,只需要在所屬的IP內,手動驗證並延展180天(詳細請參考使用手冊) 。

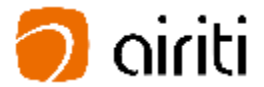

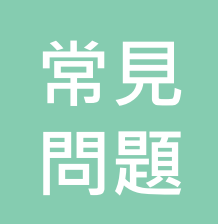

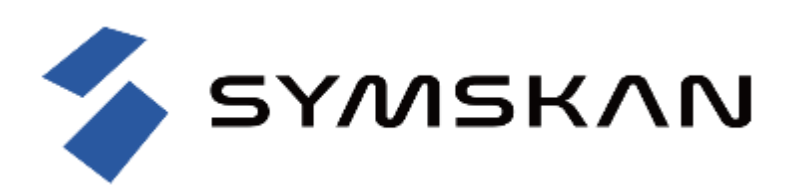

歡迎向我們反饋,我們會了解詳情。 並於上班時間**24**小時內回覆您(不包含六日)。

若有任何迫切需求,請直接來電。 再次感謝閣下的查詢。

# **聯絡我們**

若還其他問題,請回到 [Symskan](https://www.symskan.com/) 平台,使用客服小幫手 (HELP) **我們將會盡快幫您處理 。**

- **服務時間: 平日週一至週五; AM9:00-PM6:00**
- **客服專線: 0800-000-747**
- **客服傳真: +886-2-2926-6016**

```
. . . . . . .
                                                                                                                                                                                                                      \bullet\quad\bullet\quad\bullet\quad\bullet\bullet \bullet \bullet\bullet\hspace{0.4cm}\bullet\hspace{0.4cm}\bullet\hspace{0.4cm}\bullet\hspace{0.4cm}\bullet\bullet \bullet\bullet\quad \bullet\quad \bullet\quad \bullet
```
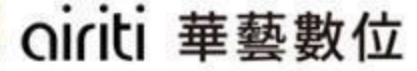

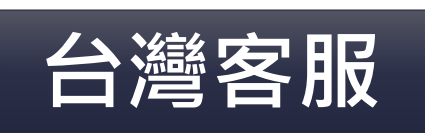

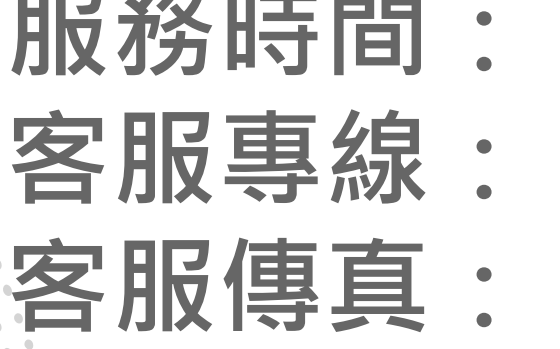